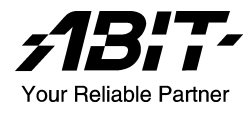

# **AL8 Series (AL8, AL8-V)**

Carte de système Intel Pentium 4 *Socket 775* 

*Manuel de l'utilisateur* 

### Notice sur la garantie et les droits de propriétés

Les informations dans ce document sont susceptibles d'être modifiées sans préavis et n'engagent pas la responsabilité du vendeur au cas où des erreurs apparaîtraient dans ce manuel

Aucun engagement ou garantie, explicite ou implicite, n'est faite concernant la qualité, la précision, et la justesse des informations contenues dans ce document. En aucun cas la responsabilité du constructeur ne pourra être engagée pour des dommages directs, indirects, accidentels ou autres survenant de toutes défectuosités du produit ou d'erreurs provenant de ce manuel.

Les noms de produits apparaissant dans ce manuel ne sont là que pour information. Les marques déposées et les noms de produits ou de marques contenues dans ce document sont la propriété de leurs titulaires respectifs.

Ce document contient des matériaux protégés par des lois Internationaux de Copyright. Tous droits de reproduction réservés. Aucune partie de ce manuel ne peut être reproduite, transmise ou transcrite sans autorisation écrite exprimée par le constructeur et les auteurs de ce manuel.

Si vous n'avez pas bien installé la carte mère, provoquant un mauvais fonctionnement ou un endommagement de celle-ci, nous ne sommes en aucun cas responsables.

# **Table des Matières**

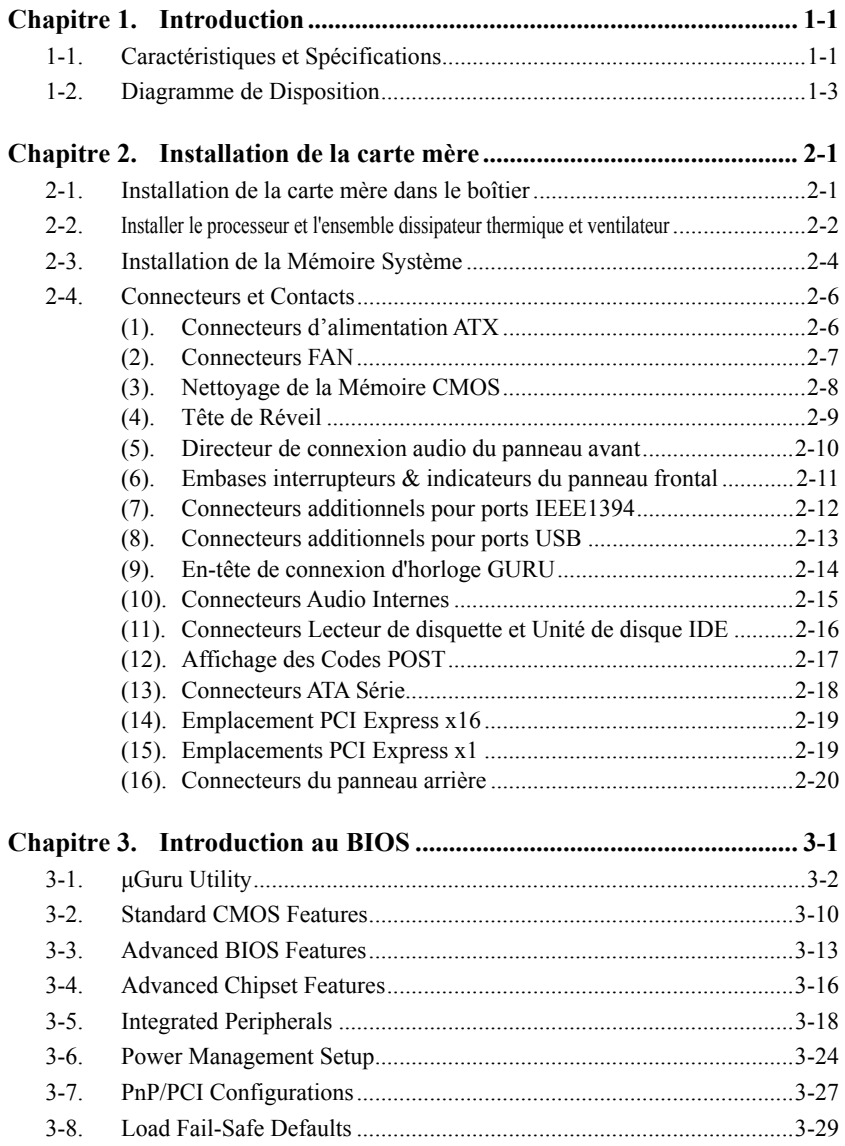

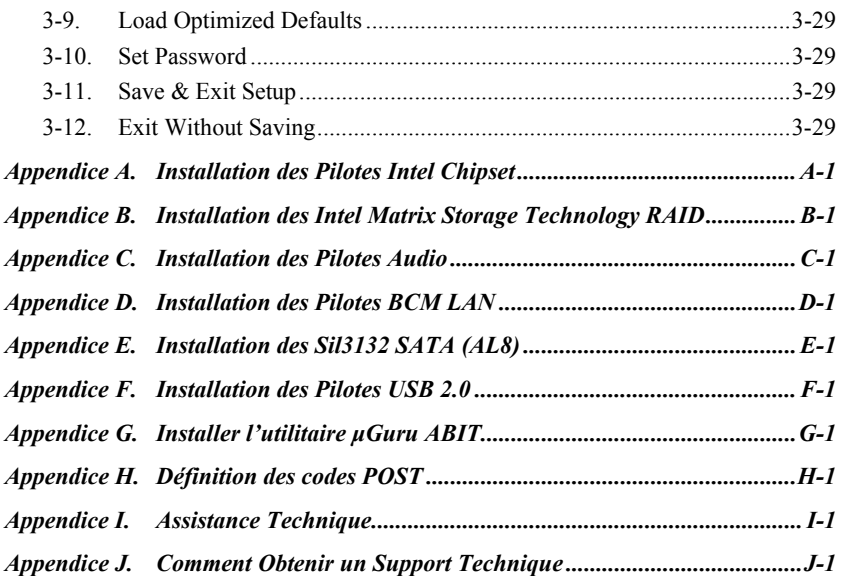

# <span id="page-4-0"></span>**Chapitre 1. Introduction**

#### **Caractéristiques et Spécifications**  $1-1.$

### $1$  CPII

- Conçu pour les processeurs Intel® Pentium 4/ Pentium D LGA775 avec une FSB de 1066/800/533 MHz
- Accepte la technologie Hyper-Threading Intel /XD-bit/EM64T/EISTTechnology

### 2. Chipset

- Intel<sup>®</sup> 945P / Intel<sup>®</sup> ICH7R Express Chipset (AL8)  $\bullet$
- Intel<sup>®</sup> 945P / Intel<sup>®</sup> ICH7 Express Chipset (AL8-V)

### 3. Mémoire

- $\bullet$ Quatre socles DIMM 240 broches (DIMM non ECC non tamponnés)
- $\bullet$ Supporte le Double-canal DDR2-667/533 (Max. 4GB)

### 4. Graphique PCI Express x16

Délivre jusqu'à 8GB/s par direction pour une bande passante 3.5 fois plus élevée que  $1'AGP8X$  de  $2.1GB/s$ 

### 5. SATA Matrix RAID

- $\bullet$ Technologie Matrix Storage Intel supportant le RAID 0/1/5/10
- Supporte le SATA AHCI, fournissant une mise en file d'attente des commandes native et  $\bullet$ des connexions à chaud natives.

### 6. 2<sup>nd</sup> PCIE SATAII 3G

 $\bullet$ Contrôleur Silicon Image PCIE SATAII 3G RAID intégré (Pour AL8 uniquement)

### 7. Audio Haute Définition

- $\bullet$ Audio Haute Définition AudioMAX HD 7.1-canaux Intel® ABIT avec Dolby Master Studio
- $\bullet$ Supporte la détection automatique du sens des prises et une entrée/sortie S/PDIF optique

### 8. IEEE 1394

 $\bullet$ Supporte 2 Ports IEEE 1394b à un taux de transfert de 800 Mo/s et 1 port 1394a (Pour AL8 uniquement)

### 9. LAN Gigabit

Contrôleur réseau LAN Gigabit intégré supportant l'Ethernet de 10/100/1000M  $\bullet$ 

### 10. Conception ABIT

- Technologie ABIT uGuru<sup>™</sup> (ABIT OC Guru/ABIT EQ/ABIT Flash Menu/ABIT Black Box)
- Technologie ABIT CPU ThermalGuard™  $\bullet$

### 11. Connecteurs d'E/S Internes

1x slot PCI-Express x16

- 3x slots PCI-Express x1
- 2x slots PCI
- 1x port Lecteur de disquette acceptant jusqu'à 2.88MB
- ! 2x connecteurs SATA*(Pour AL8 uniquement)*
- ! 4x connecteurs SATA
- 1x connecteur Ultra ATA/100/66/33
- 2x socles de connexion USB 2.0
- ! 1x socles de connexion IEEE 1394 *(Pour AL8 uniquement)*
- 1x socle de connexion FP-Audio
- 1x socle de connexion CD-IN

### 12. E/S du Panneau Arrière

- ! 1x clavier PS/2, 1x souris PS/2
- 1x port Série, 1x port Parallèle
- 1x connecteur entrée S/PDIF *(Pour AL8 uniquement)*
- ! 1x connecteur sortie S/PDIF *(Pour AL8 uniquement)*
- 1x connecteur AUDIO1 (Surround Gauche / Surround Droite, Arrière-Gauche/ Arrière-Droit, Centre/Subwoofer)
- 1x connecteur AUDIO2 (Entrée-Micro, Entrée-Ligne, Sortie-Ligne)
- 4x USB connecteurs
- ! 1x connecteur IEEE 1394*(Pour AL8 uniquement)*
- 1x connecteur RJ-45 LAN Gigabit

### **13. Divers**

! Format ATX (305mm x 245mm)

### # **Les spÈcifications et informations contenues dans ce document peuvent Ítre modifiÈes sans notification au-prÈalable.**

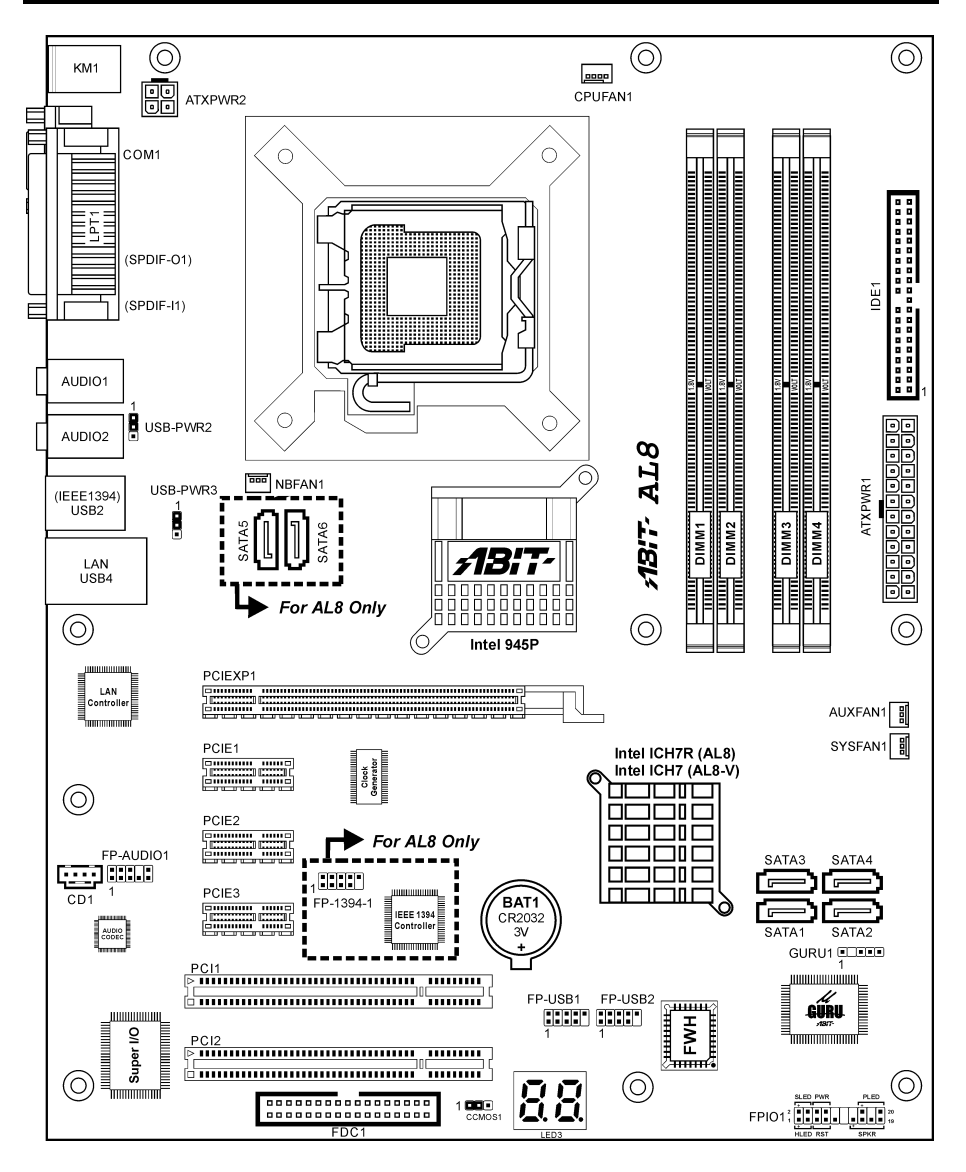

## <span id="page-6-0"></span>**1-2. Diagramme de Disposition**

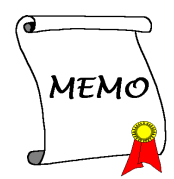

# <span id="page-8-0"></span>**Chapitre 2. Installation de la carte mère**

Avant de Commencer l'Installation: Veuillez vous assurer d'avoir complètement éteint l'alimentation (en retirant le cordon d'alimentation de votre bloc d'alimentation par exemple) avant d'insérer ou de retirer quoique ce soit dans votre système. Faire le contraire peut endommager des composants de votre carte mère ou d'autres cartes additionnelles.

## **2-1. Installation de la carte mère dans le boîtier**

La plupart des châssis d'ordinateur comporte une base avec de nombreux trous qui permettent à la carte mère d'être fixée de manière sure et en même temps d'éviter tous risques de courts-circuits:

- 1. Avec des studs
- 2. Ou des spacers

En principe, la meilleure façon de fixer une carte mère est de la faire avec des vis. Ce n'est que seulement dans le cas où il vous serait impossible de faire ainsi que vous devez envisager de la fixer avec des espaceurs. Regardez attentivement votre carte et vous y verrez plusieurs trous de fixation. Alignez ces trous avec ceux de la base du châssis. Si les trous sont alignés avec les trous de vissage, alors vous pouvez fixer votre carte mère avec des vis. Dans le cas contraire, la seule façon de fixer

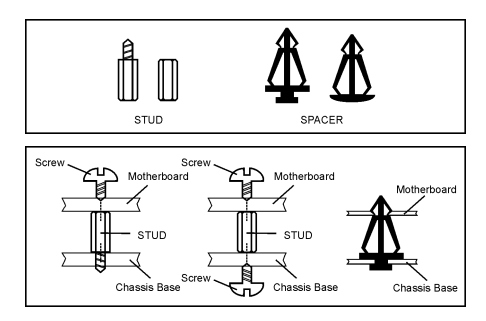

votre carte est de la faire avec des espaceurs. Prenez le sommet de ces derniers et insérez les dans les slots. Après l'avoir fait pour tous les slots, vous pouvez faire glisser votre carte mère à l'intérieur et l'aligner par rapport aux slots. Une fois la carte positionnée, vérifiez que tout est OK avant de remettre en place le capot du boîtier.

Attention: Pour éviter d'endommager le circuit imprimé, veuillez enlever les studs en métal et les espaceurs déjà vissés sur la base de votre boîtier qui ne peuvent être alignés avec les trous de fixation de votre carte mère.

# <span id="page-9-0"></span>**2-2. Installer le processeur et l'ensemble dissipateur thermique et ventilateur**

*Pour protÈger les broches de contact, veuillez prendre les prÈcautions qui suivent :*

- *1. Il est recommandé de ne pas procéder à plus de 20 cycles d'installation du processeur.*
- *2. Ne jamais toucher les broches de contact avec les doigts ni tout autre objet.*
- *3. Toujours remettre le capuchon en place lorsque le processeur n'est pas utilisÈ.*

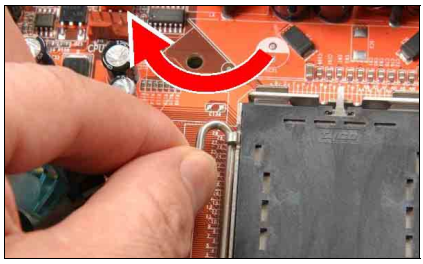

1. Placez la carte de telle façon que le crochet du levier du socle se trouve sur votre gauche. De votre pouce et de votre index gauche, soulevez le crochet du levier, et sÈparez-le de la languette de retenue.

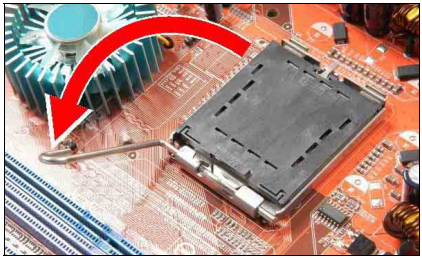

**2.** Faites tourner le levier en position ouverte maximum.

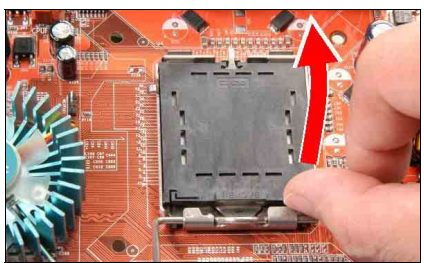

**3.** De votre pouce droit placÈ sur la plaque de chargement sur le côté inférieur droit, soulevez la plaque pour la mettre en position ouverte maximum.

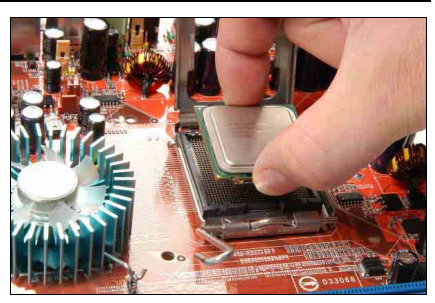

De votre pouce et de votre index droit, saisissez l'ensemble processeur. Prenez bien soin de saisir le bord du substrat. et orientez l'indicateur de la Broche 1 en direction du côté inférieur gauche. Alignez avec le socle et insérez l'ensemble processeur à la verticale dans le socle.

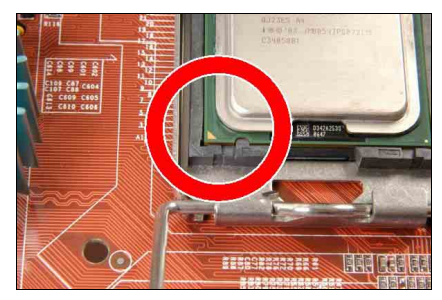

5. Vérifiez visuellement que le processeur est bien installÈ dans le socle. La languette d'alignement doit être placée dans l'encoche de l'ensemble.

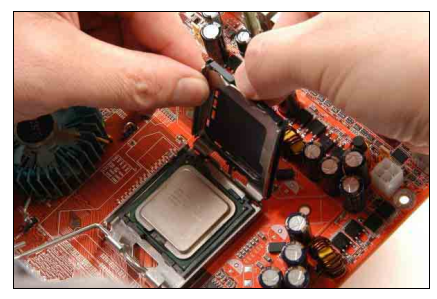

**6.** De la main gauche, tenez la plaque de chargement, et enlevez le capuchon du pouce droit.

Le capuchon joue un rôle important pour la *protection des broches de contact. Pour Èviter de tordre les broches, REMETTEZ le capuchon en place après l'utilisation ou le test.* 

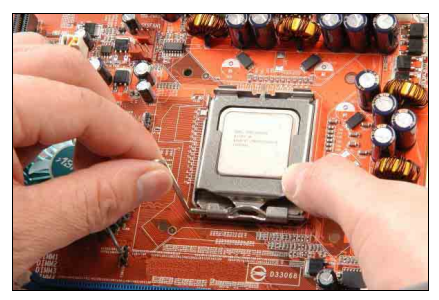

**7.** Abaissez la plaque sur l'ensemble processeur. Engagez le levier de chargement jusqu'à ce qu'il soit légèrement appuyé contre la plaque de chargement.

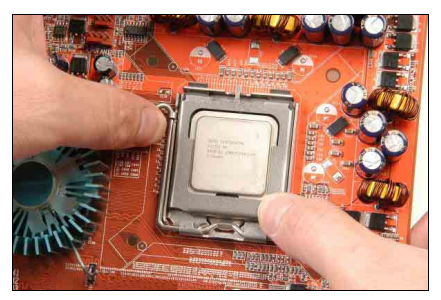

8. Fixez le levier à l'aide du crochet sous la languette de retenue.

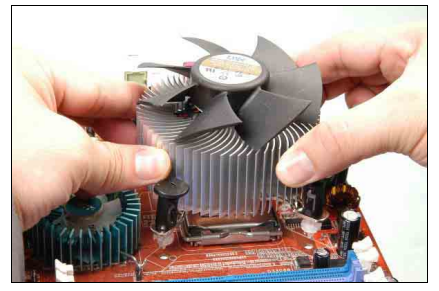

**9.** Placez l'ensemble dissipateur thermique et ventilateur sur le socle. Alignez les quatre attaches sur les quatre orifices de montage sur la carte mère.

*Pour les informations dÈtaillÈes concernant l'installation de votre ensemble dissipateur thermique et ventilateur, veuillez vous reporter au manuel d'instructions qui accompagne l'ensemble dissipateur thermique et ventilateur que vous avez achetÈ.*

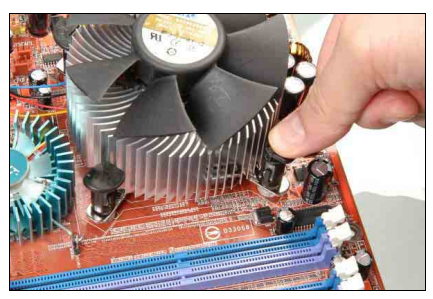

**10.** Enfoncez les quatre attaches dans les orifices de montage.

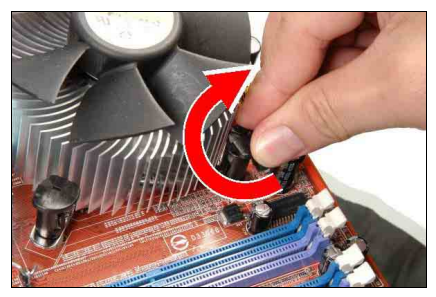

**11.** Faites pivoter l'attache dans le sens des aiguilles d'une montre pour verrouiller l'ensemble dissipateur thermique et ventilateur en position.

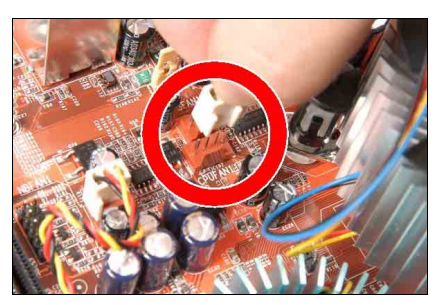

12. Fixez la fiche d'alimentation à quatre broches de l'ensemble dissipateur thermique et ventilateur sur le connecteur CPU FAN.

# <span id="page-11-0"></span>2-3. Installation de la Mémoire Système

L'interface mémoire MCH du Chipset 945P Express Intel est concue avec la Technologie Mémoire Flex supportant les configurations de mémoire DDR2 en simple canal ou double-canal.

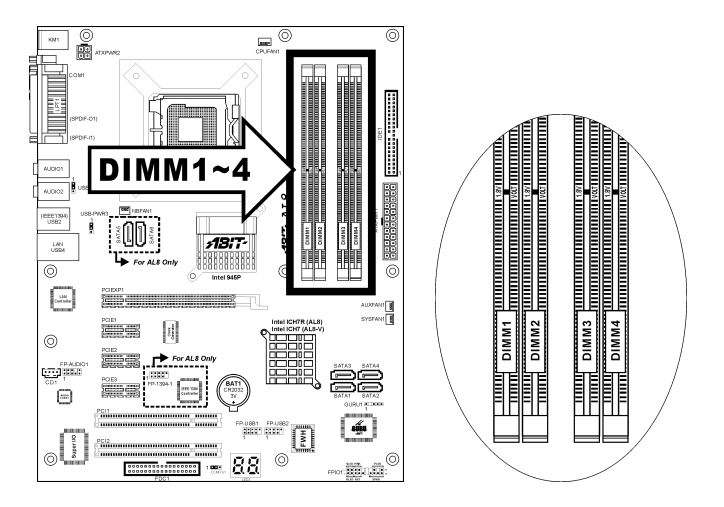

- Pour obtenir les meilleures performances dans les configurations en double-canal, installez des paires de DIMM DDR2 identiques pour chaque canal.
- Installez des DIMMs avec la même latence CAS. Pour vous assurer de la meilleure compatibilité, obtenez les modules mémoire auprès du même fournisseur.
- En raison de l'allocation des ressources du chipset, le système peut détecter une mémoire système inférieure à 4GB après l'installation de quatre modules mémoire DDR2 de 1GB.
- En raison des limitations du chipset, les modules DIMM de 128MB ou les chips mÈmoire x16 double-face ne sont pas supportés.

Il existe plusieurs méthodes de configurations DDR2 dépendant de la manière avec laquelle les DIMM sont utilisées dans chaque canal mémoire du système :

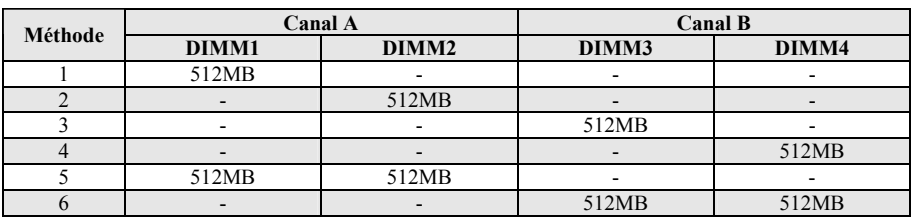

• [**Simple Canal**]: seul un canal est utilisÈ.

**[Double-canal asymétrique ]:** Les deux canaux sont utilisés, mais chaque canal dispose d'une quantité de mémoire totale différente. (Canal A  $\neq$  Canal B)

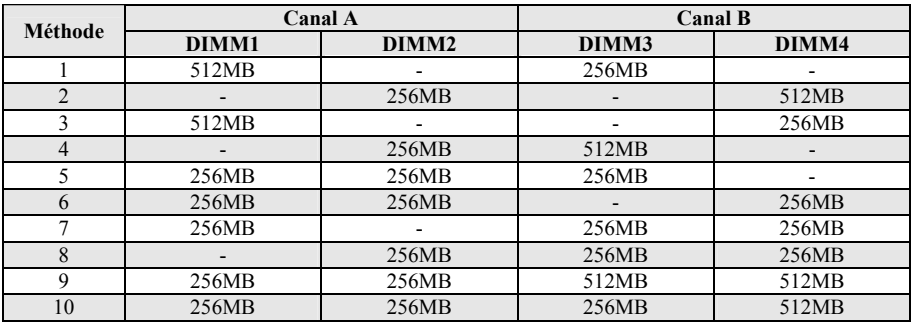

**[Double-canal symétrique ]:** Les deux canaux sont utilisés et chaque canal dispose de la même quantité de mémoire totale. (Canal  $A =$ Canal B)

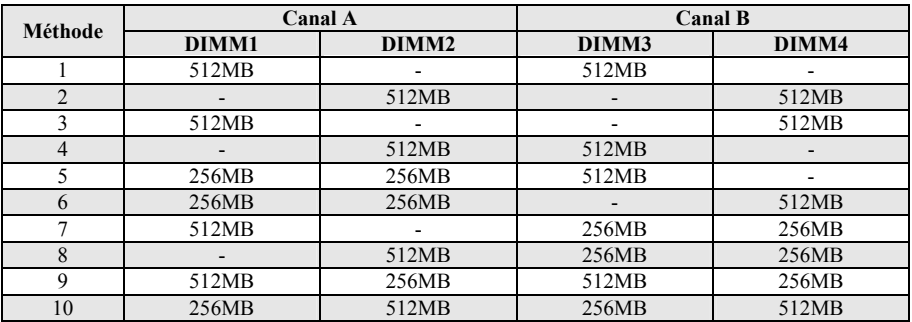

Coupez l'alimentation de l'ordinateur et dÈbranchez le cordon d'alimentation CA avant d'installer ou de retirer des modules de mémoire.

- 1. Localisez les emplacements DIMM sur la carte.
- 2. Maintenez les deux bords du module DIMM avec précautions, évitez de toucher les connecteurs.
- 3. Alignez l'encoche du module avec le repère sur le slot.

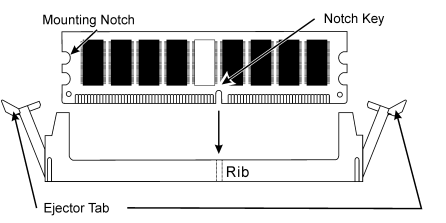

- 4. Pressez fermement le module dans le slot jusqu'à ce que les onglets d'éjection situés sur les deux cotés se mettent en place automatiquement dans les encoches de maintien. Ne forcez pas sur les modules DIMM de manière exagérée, car les modules ne peuvent être insérés que dans une seule direction.
- 5. Pour retirer les modules DIMM, poussez simultanÈment les deux onglets d'Èjection du slot, puis retirez le module DIMM.

Attention: L'électricité statique risque d'endommager les composants électroniques de l'ordinateur ou des plateaux optionnels. Avant de commencer ces procédures, veuillez vous assurer de vous décharger de toute électricité statique en touchant rapidement un objet métallique mis à terre.

# <span id="page-13-0"></span>**2-4. Connecteurs et Contacts**

Nous allons vous montrer ici tous les connecteurs et contacts et comment les connecter. Veuillez lire cette section entière avant d'essayer de finir l'installation de tout votre matériel dans le boîtier. Un diagramme complet est à votre disposition à la Chapitre 1 pour vous permettre de localiser facilement tous les connecteurs que nous allons mentionner ici.

Avertissement: Veuillez toujours éteindre votre ordinateur et retirer le cordon d'alimentation de votre alimentation avant d'ajouter ou d'enlever un composant de votre système. Ne pas faire cela peut endommager votre carte mère ou/et vos périphériques. Ne rebranchez le cordon d'alimentation qu'une fois avoir tout vérifier soigneusement.

### **(1). Connecteurs díalimentation ATX**

Cette carte mËre comporte deux connecteurs d'alimentation pour la connexion d'une alimentation Èlectrique ATX12V.

**Remarque:** Ce connecteur d'alimentation 24 broches "ATXPWR1" est compatible avec l'ancien type 20 broches. Faites attention à l'orientation lorsque vous le faites (les broches 11, 12, 23, et 24 doivent être laissées non connectées).

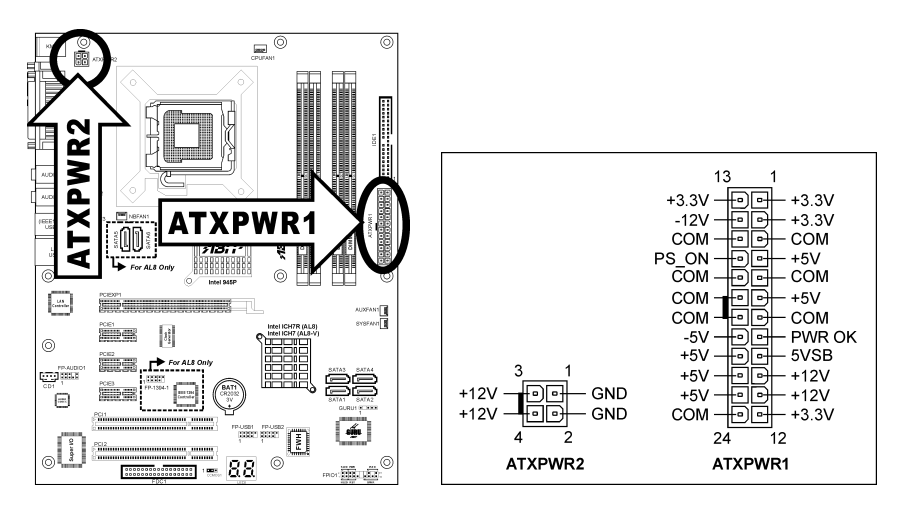

### <span id="page-14-0"></span>**(2). Connecteurs FAN**

Chacun de ces connecteurs alimente en électricité les ventilateurs de refroidissement installés dans votre système.

- **CPUFAN1:** Ventilateur de CPU
- **NBFAN1:** Ventilateur de Puce
- **SYSFAN1:** Ventilateur du Système
- **AUXFAN1:** Ventilateur Auxiliaire

**Avertissement:** Ces connecteurs de ventilateur ne sont pas des cavaliers. NE PAS mettre de capuchon de cavaliers sur ces connecteurs.

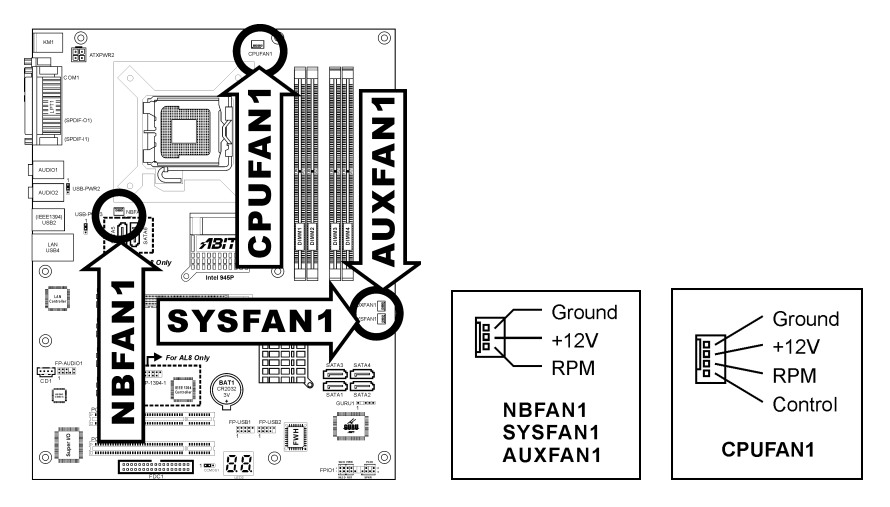

### <span id="page-15-0"></span>**(3). Nettoyage de la MÈmoire CMOS**

Cette embase utilise un capuchon de cavalier pour effacer la mémoire CMOS.

- Broche 1-2 court-circuitée (par défaut): Fonctionnement normal
- **Broche 2-3 court-circuitée:** Efface la mémoire CMOS.

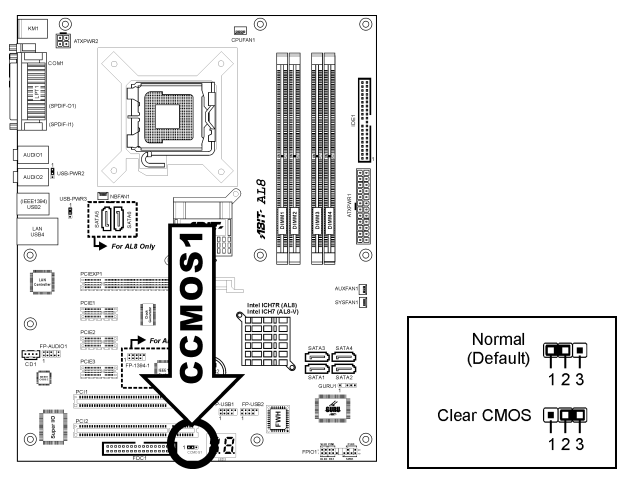

**Avertissement:** Eteignez díabord líalimentation (incluant líalimentation +5V standby) avant de nettoyer la mémoire du CMOS. Ne pas faire cela peut provoquer des dysfonctionnements sur votre système.

### <span id="page-16-0"></span>(4). Tête de Réveil

Ces têtes utilisent un capuchon de cavalier pour activer/désactiver la fonction de réveil.

### • **USB-PWR2:**

Broche 1-2 raccourcie (défaut): Déactive le support de la fonction de réveil sur le port USB. Broche 2-3 raccourcie: Active le support de la fonction de réveil sur le port USB.

### • **USB-PWR3:**

Broche 1-2 raccourcie (défaut): Déactive le support de la fonction de réveil sur le port USB. Broche 2-3 raccourcie: Active le support de la fonction de réveil sur le port USB.

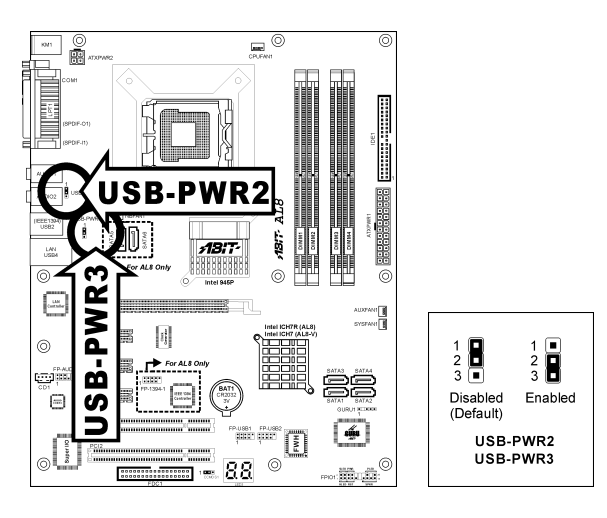

### <span id="page-17-0"></span>**(5). Directeur de connexion audio du panneau avant**

Ce directeur offre une connexion au connecteur audio sur le panneau avant.

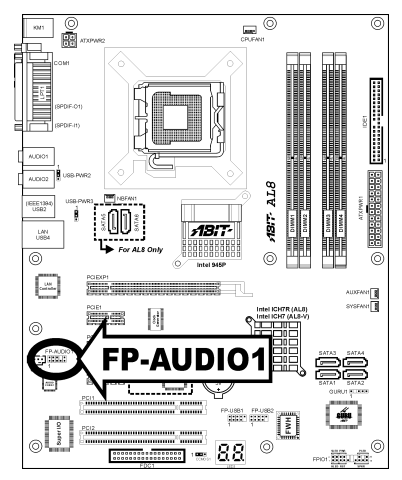

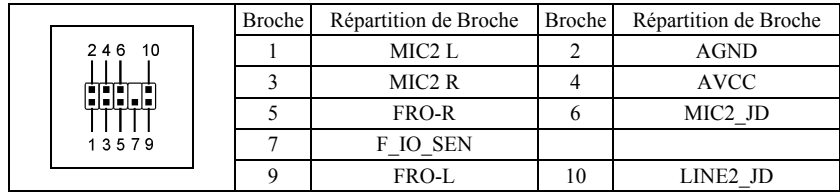

### <span id="page-18-0"></span>**(6). Embases interrupteurs & indicateurs du panneau frontal**

Les connecteurs sont utilisés pour brancher des contacts et des diodes indicateurs sur le panneau avant de votre boîtier.

Regardez le sens et la position du Power LED. La marque "+" alignée à la broche sur la figure ci-dessous signifie que celle ci est la broche à polarité positive pour la connexion de la diode. Veuillez faire attention aux branchements de ces connecteurs. Un mauvais sens n'aura que pour conséquence une diode qui ne síallume pas mais un mauvais branchement des contacts peut provoquer un dysfonctionnement du système.

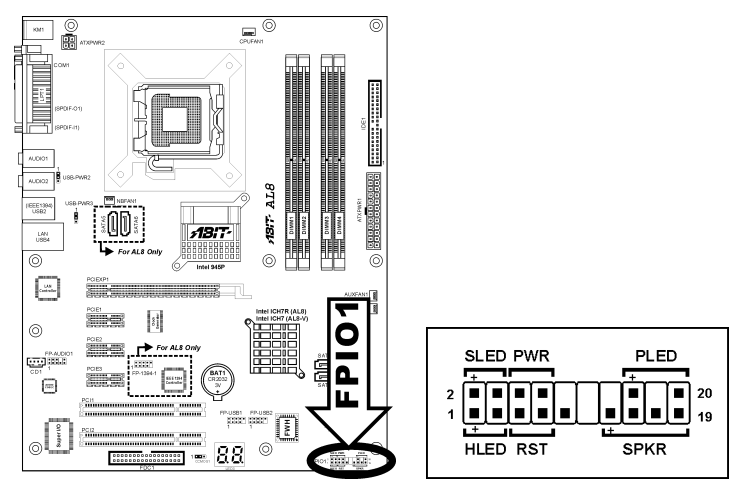

- **HLED (Broches 1, 3):**  Branchez ici le câble HDD LED de votre boîtier.
- **RST (Broches 5, 7):**  Branchez ici le câble du contact Reset de votre boîtier.
- **SPK (Broches 13, 15, 17, 19):** Branchez ici le câble du haut-parleur Système de votre boîtier.
- **SLED (Broches 2, 4):**  Branchez ici le câble de la diode Suspend de votre boîtier (s'il y en a un).
- **PWR (Broches 6, 8):**  Branchez ici le câble du contact d'alimentation de votre boîtier.
- **PLED (Broches 16, 18, 20):** Branchez ici le câble Power LED de votre boîtier.

### <span id="page-19-0"></span>**(7). Connecteurs additionnels pour ports IEEE1394**

Ces embases fournissent chacune un port de connexion IEEE1394 supplémentaire au moyen d'un câble d'extension et d'une console.

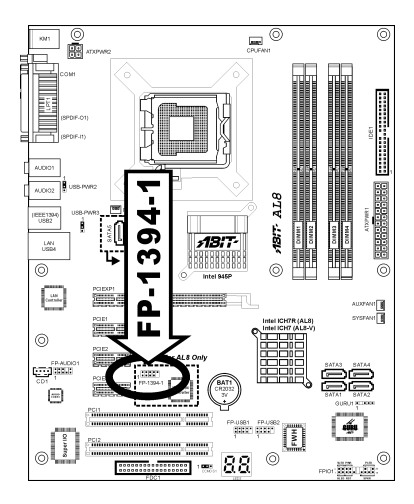

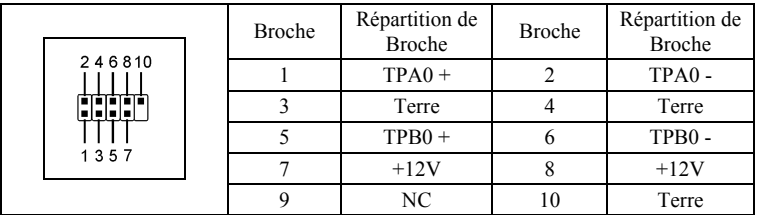

### <span id="page-20-0"></span>**(8). Connecteurs additionnels pour ports USB**

Ces socles de connexion disposent de 2 ports de connexion USB 2.0 supplémentaires grâce à un câble USB conçu pour les spécifications USB 2.0.

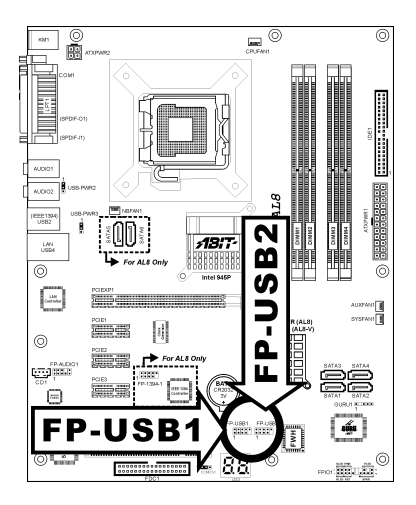

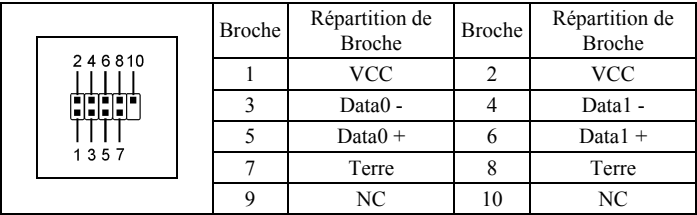

### <span id="page-21-0"></span>(9). En-tête de connexion d'horloge GURU

Cette entête est réservée à la connexion de l'Horloge GURU exclusive d'ABIT.

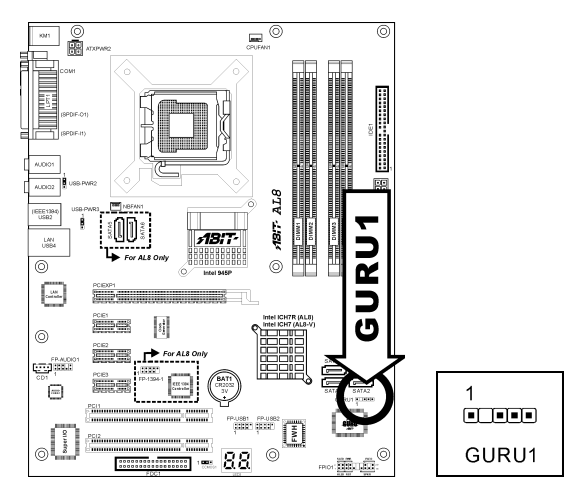

### <span id="page-22-0"></span>**(10). Connecteurs Audio Internes**

Ces connecteurs servent à brancher les sorties audio de votre CD-ROM interne ou d'autres cartes.

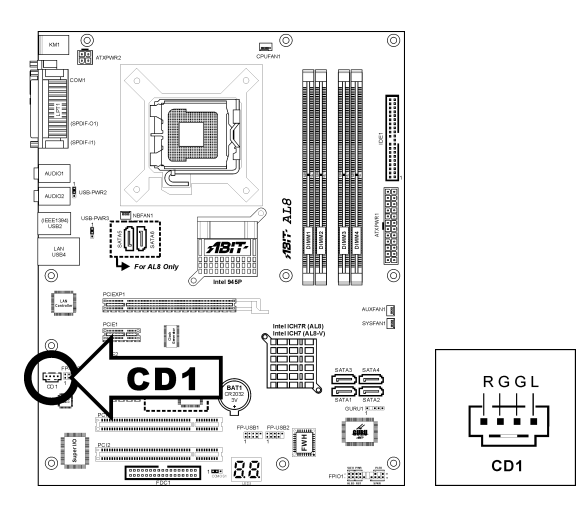

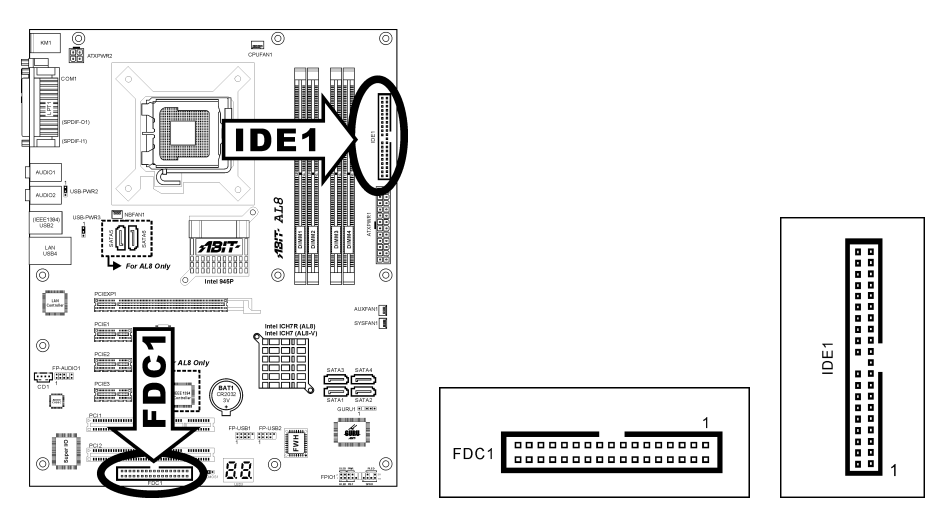

### <span id="page-23-0"></span>**(11). Connecteurs Lecteur de disquette et UnitÈ de disque IDE**

Le connecteur FDC1 permet de connecter jusqu'à deux lecteurs de disquette avec un câble de lecteur de disquettes 34 conducteurs, 2 connecteurs. Connectez l'extrémité simple sur l'extrémité longue du câble nappe sur le connecteur FDC1 de la carte, les deux connecteurs de l'autre extrémité sur le connecteur des lecteurs de disquettes. En général, vous n'avez besoin que d'un lecteur de disquette dans votre système.

**Remarque:** La ligne rouge sur le câble nappe doit être alignée avec la broche 1 à la fois sur le port FC1 et sur le connecteur de lecteur de disquette.

Chacun des ports IDE permet d'Ètablir la connexion avec deux unités IDE maximum en mode Ultra ATA/100 par le biais de nappes 40 broches, 80 conducteurs, et 3 connecteurs Ultra ATA/66.

Connectez l'extrémité unique (connecteur bleu) sur l'extrémité longue du câble nappe sur le port IDE sur la carte, et les deux autres extrémités (connecteur gris et noir) sur l'extrémité courte du câble nappe sur les connecteurs de vos disques durs.

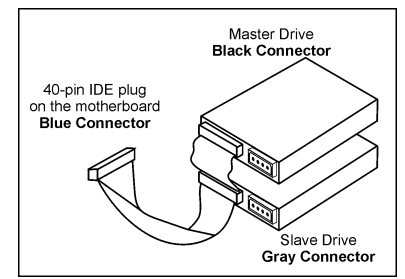

**Remarque:** Veillez bien à configurer correctement la relation "Maître" et "Esclave" avant de connecter deux unités avec un seul et même câble nappe. La ligne rouge sur le câble nappe doit être alignée avec la broche 1 à la fois sur le port IDE et sur le connecteur de disque dur.

### <span id="page-24-0"></span>(12). Affichage des Codes POST

Cet ensemble de diodes sert à afficher les codes du "POST" qui est l'acronyme de Power On Self Test. Votre ordinateur exécute l'action du POST à chaque fois qu'il est démarré. Le processus du POST est contrôlé par le BIOS. Il est utilisé pour détecter et vérifier le statut des principaux composants du système et des périphériques. Chaque code POST correspond à divers points de tests qui sont définis à l'avance dans le BIOS. Par exemple, "test de la présence de la mémoire " est un point de test important est son code POST est "C1". A chaque fois que le BIOS exécute n'importe quel item du POST, il écrit en même temps le code POST correspondant à l'adresse 80h. Si l'item POST passe, le BIOS procédera au test du prochain item et écrira son code POST à la même adresse 80h. Si l'item POST échoue, nous pouvons alors lire à l'adresse 80h pour voir quel est l'item qui a échoué et ainsi où réside le problème.

Ce témoin LED affiche aussi le code "POST" de AC2005, un chipset "uGuru" développé en exclusivité par ABIT computer.

 $\blacksquare$ 6 廨  $ALB$  $\frac{1}{1000}$ ABIT.  $1.48$  $ABT$  $\circledcirc$  $\overline{\circ}$  $\begin{bmatrix} 1 \\ 0 \\ 0 \\ 0 \\ 0 \\ 0 \\ \end{bmatrix}$ ū ا¶⊪ ICHTR (ALS) ⊚ **LES** 国 D

Remarque: La virgule décimale s'allume lors de l'exécution de l'action POST AC2005.

Voir l'Annexe pour la définition des codes AWARD et POST AC2005.

### <span id="page-25-0"></span>**(13). Connecteurs ATA SÈrie**

Ce connecteur permet d'avoir une connexion de périphérique ATA série par le biais d'un câble ATA série.

Cette carte mËre propose une configuration RAID 0, RAID 1, RAID5 et RAID10 pour les disques durs Serial ATA par l'intermédiaire du chipset ICH7/ICH7R Intel. Vous pouvez configurer une matrice de disques à l'aide de l'option "Intel Matrix Storage Technology RAID Driver" de l'utilitaire en ROM.

Pour le modèle AL8, deux connecteurs SATA supplémentaires (les disques durs SATA5 et SATA6 par le chipset Silicon Image) sont fournis.

Pour de plus amples informations sur la configuration du mode de fonction pour SATA, veuillez vous reporter à la section "ATA série sur puce" dans le menu BIOS "OnChip IDE Device (Périphérique IDE) sur puce".

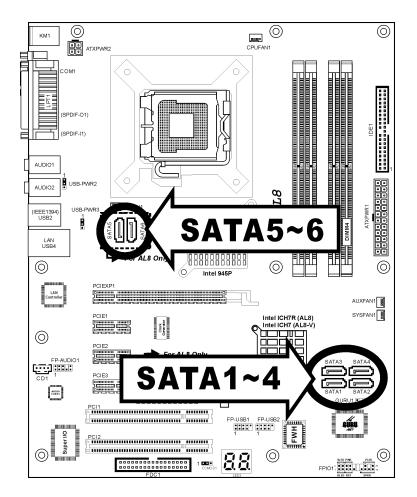

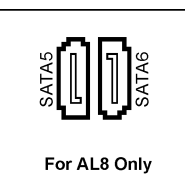

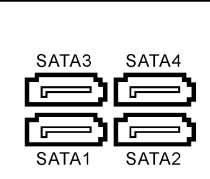

### <span id="page-26-0"></span>**(14). Emplacement PCI Express x16**

Cet emplacement est utilisé pour le branchement de la prochaine génération d'architecture graphique.

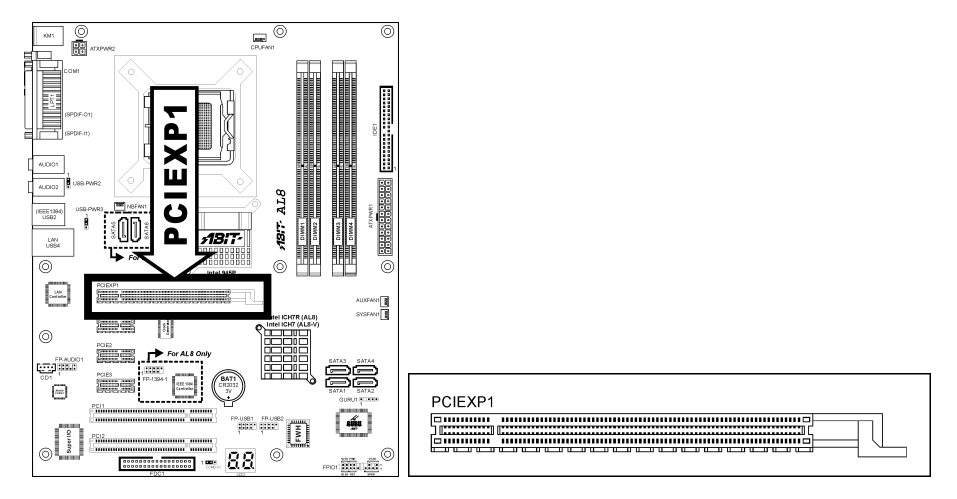

### **(15). Emplacements PCI Express x1**

Ces emplacements sont utilisés pour le branchement de la nouvelle génération d'architecture E/S.

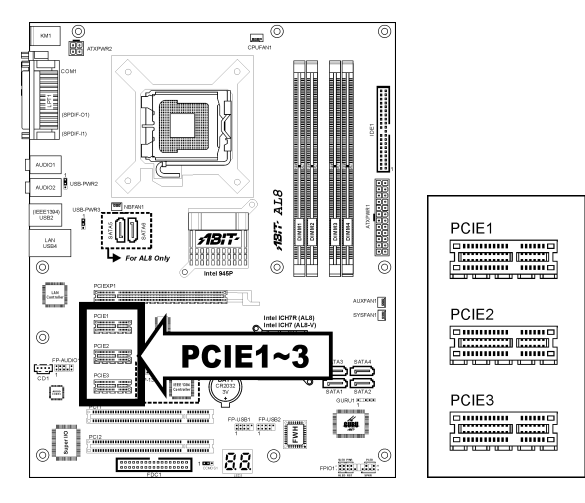

### <span id="page-27-0"></span>**(16). Connecteurs du panneau arriËre**

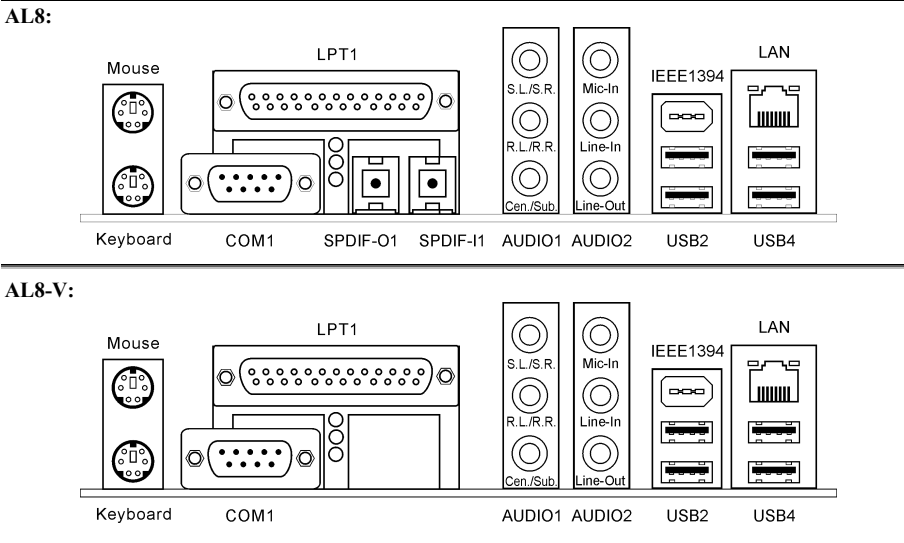

- **Souris:** Connecte une souris PS/2.
- **Clavier:** Connecte un clavier PS/2.
- **LPT1:** Connecte l'imprimante ou d'autres périphériques qui supportent ce protocole de communication.
- **COM1:** Connecte un modem externe, une souris ou d'autres périphériques qui supportent ce protocole de communication.
- **SPDIF-I:** Ce connecteur offre une connexion d'entrée S/PDIF via le fibre optique vers les pÈriphÈriques multimÈdia numÈriques. *(Pour AL8 uniquement)*
- **SPDIF-O:** Ce connecteur offre connector provides une connexion de sortie S/PDIF via le fibre optique vers les pÈriphÈriques multimÈdia numÈriques. *(Pour AL8 uniquement)*
- **AUDIO1:**

**S.L./S.R. (Surround Gauche/Surround Droite) :** Permet d'Ètablir la connexion avec le canal surround gauche et surround droite dans le système audio 7.1 canaux.

**R.L./R.R. (Arrière Gauche/Arri** ère droite): Connecte la chaîne arrière gauche et arrière droite dans un système audio 7.1 chaîne.

**Cen./Sub. (Centre/Subwoofer):** Connecte le centre et la chaîne de subwoofer dans un système audio 7.1 chaîne.

• **AUDIO2:** 

**Entrée Mic:** Connecte la fiche depuis un microphone externe.

**Entrée Ligne:** Connecte la sortie de ligne depuis des sources audio externes. Sortie Ligne: Connecte la chaîne avant gauche et avant droite dans la chaîne 7.1 ou un système

audio 2-chaînes ordinaire.

- **IEEE1394: Connecte** des pÈriphÈriques avec le protocole IEEE1394. *(Pour AL8 uniquement)*
- **LAN:** Connecte **un** Réseau de Zone Locale.
- USB2/USB4: Connecte des périphériques USB du genre scanner, haut-parleurs numériques, moniteur, souris, clavier, hub, appareil photo numérique, manette de jeux etc.

# <span id="page-28-0"></span>**Chapitre 3. Introduction au BIOS**

Cette carte mère fournit une mémoire EEPROM programmable qui permet la mise à jour de l'utilitaire BIOS. Le BIOS (SystËme d'entrÈe/sortie de base) est un programme qui s'occupe du niveau de communication de base entre un processeur et les périphériques. Utilisez uniquement le programme d'installation BIOS lors de l'installation de la carte mère, lors de la reconfiguration du système ou lorsque vous recevez l'invite "ExÈcuter installation". Ce chapitre explique l'utilitaire de configuration de l'utilitaire BIOS.

Une fois le système sous tension, le message BIOS apparaît à l'écran et le compte mémoire commence puis, le message suivant apparaît à l'écran :

#### **Press DEL to run setup**

Si le message disparaît avant votre réponse, redémarrez le système en appuyant sur les touches<Ctrl> +  $\langle A|t \rangle$  +  $\langle$ Suppr $\rangle$  ou en appuyant sur le bouton 'réinitialiser' sur la tour de l'ordinateur. Vous ne pouvez redémarrer le système en éteignant /rallumant uniquement en cas d'échec de ces deux méthodes.

Une fois que vous avez appuyé sur la touche  $\leq$ Suppr $\geq$ , l'écran du menu principal apparaît.

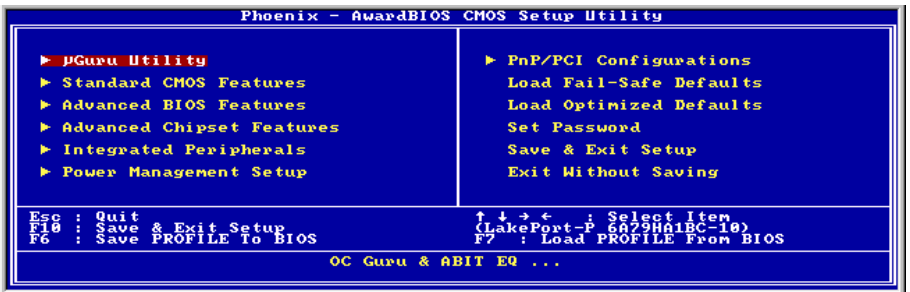

**Remarque:** Dans le but d'accroître la stabilité et la performance du système, nos ingénieurs améliorent constamment le menu BIOS. Les écrans de configuration BIOS ainsi que les descriptions illustrées dans ce manuel sont uniquement des références, ils peuvent ne pas correspondre totalement à ce que vous voyez sur votre écran.

# <span id="page-29-0"></span>3-1. µGuru Utility

Il existe deux menus de configuration dans cet utilitaire iGuru. Vous pouvez basculer de l'un à l'autre en cliquant sur les touches fléchées gauche ou droite sur le clavier :

### $OC Guru$

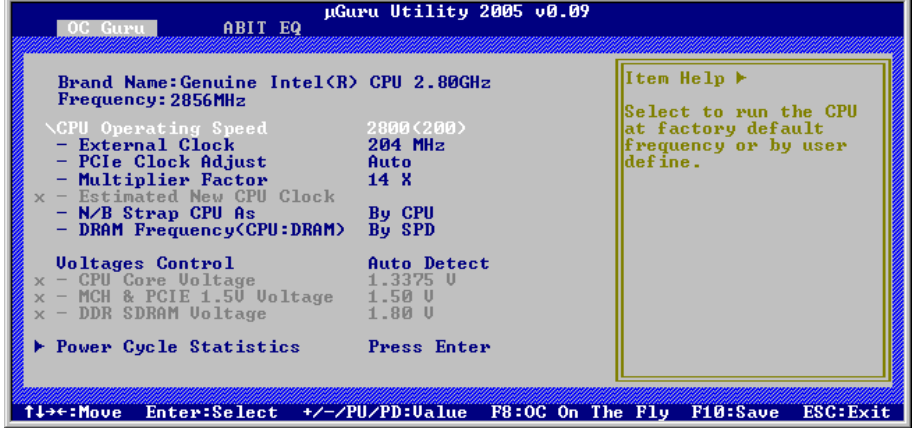

### **Brand Name:**

Cet élément affiche le nom du modèle de processeur installé sur cette carte mère.

### **Frequency:**

Cet élément affiche la vitesse de processeur du processeur installé sur cette carte mère.

### **CPU Operating Speed:**

Cette option donne la vitesse de travail du microprocesseur en fonction de son type et de sa vitesse. Vous pouvez aussi sélectionner l'option [User Define] (Personnaliser) pour saisir manuellement la valeur.

### **Her Define:**

Avertissement: Des paramétrages erronés du multiplicateur, de la fréquence externe et du voltage de votre CPU peuvent dans certains cas l'endommager. L'utilisation de fréquences supérieures aux spécifications du chipset et du bus PCI peuvent entraîner des anormalités de fonctionnement des modules mémoire, des "plantages" système, des pertes de données sur les disques durs, des dysfonctionnements de votre carte graphique ou d'autres périphériques. L'incitation à l'utilisation de paramètres hors-spécifications de votre CPU n'est pas dans l'intention de ce manuel. Ces paramètres spéciaux ne devraient seulement être utilisés que dans le cas de tests ingénieurs et non en utilisation courante.

Aucune configuration dépassant les spécifications n'est garantie et le cas échéant, nous déclinons toute responsabilité quant à la détérioration de tout composant de cette carte mère ou des périphériques.

### **External Clock:**

Cette option règle la vitesse de la FSB du CPU. En fonction des limites de spécification du CPU installé, une vitesse que vous réglez au-delà de la vitesse standard du Bus pourra être supportée mais non garantie.

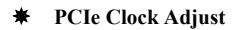

Cet élément détermine la fréquence du bus PCI. Cette option vous permet de conserver votre horloge PCI à une fréquence fixe donnée pour améliorer la stabilité du système.

#### $\frac{1}{2}$ **Multiplier Factor:**

Cet élément affiche le facteur multiplicateur pour le CPU que vous avez installé.

#### $\ast$ **N/B Strap CPU As:**

Cet élément définit la bande de réinitialisation d'un matériel externe assignée au MCH (Memory Controller Hub). Les options sont [PSB533], [PSB800], et [By CPU]. La valeur par défaut est [By CPU].

Pour programmer manuellement cette option:

- Sélectionnez [PSB533] pour un CPU à fréquence FSB de 133MHz.
- Sélectionnez [PSB800] pour un CPU à fréquence FSB de 200MHz.

### $\textbf{\textsterling}$  **DRAM** Frequency:

Cet élément détermine la fréquence de la DRAM.

### **Voltages Control:**

Cette option vous permet de basculer entre les tensions par défaut et personnalisée. Gardez la valeur par défaut à moins que le réglage de tension courant ne puisse pas être détecté ou soit incorrect. L'option "User Define" (Personnaliser) vous permet de sélectionner les tensions suivantes manuellement.

### $★$  CPU Core Voltage:

Cet élément sélectionne le voltage central du CPU.

### $*$  MCH & PCIE 1.5V Voltage:

Cet item permet de sélectionner le voltage pour le slot MCH & PCIE.

#### **DDR SDRM Voltage:** ₩

Cet élément sélectionne le voltage du DRAM.

### **Power Cycle Statistics:**

Cliquez sur la touche<Entrer> pour entrer dans le sous-menu:

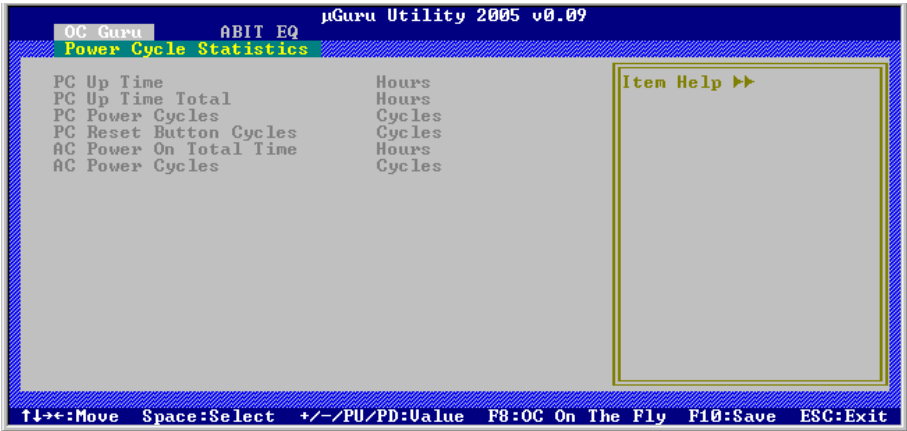

Ces options permettent d'afficher les statistiques du cycle d'alimentation pour chaque élément.

### \$ **ABIT EQ:**

Utilisez la touche <→> pour basculer du menu de configuration OC Guru au menu de configuration ABIT EQ:

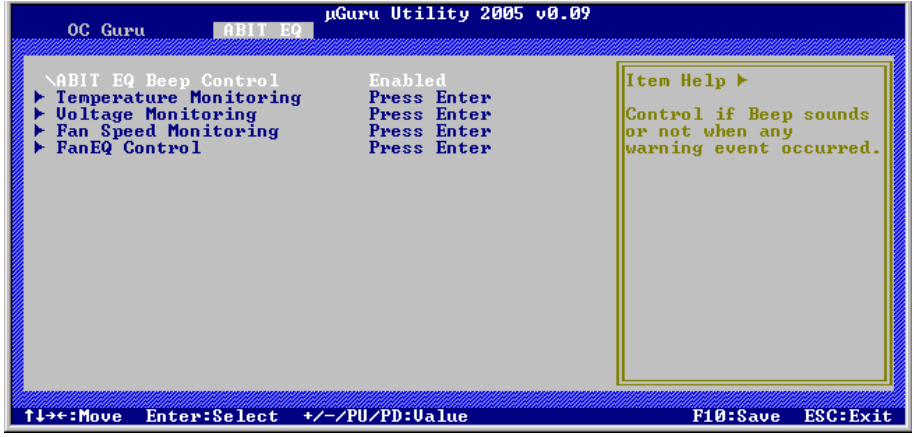

### **ABIT EQ Beep Control:**

Cette option vous permet de d'activer ou de désactiver la fonction Contrôle de bip ABIT EQ.

### \$ **Temperature Monitoring:**

Cliquez sur la touche<Entrer> pour entrer dans le sous-menu:

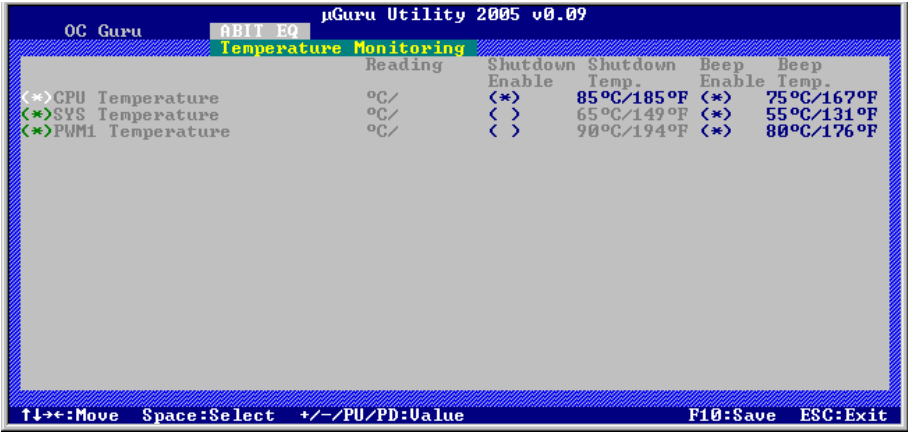

### **CPU Temperature/System Temperature/PWM Temperature:**

Ces items affichent la température du Processeur, la température du Système et la température du Module d'alimentation

### # **Shutdown Enable:**

Utilisez la touche <Espace> pour activer la fonction arrêt du système. Si la température UC/Système/PWM dépasse la limite de température d'arrêt, le système s'arrête automatiquement.

#### # **Shutdown Temp.:**

Cette option permet de définir la température qui provoquera l'arrêt automatique du système afin de prévenir la surchauffe du système.

#### # **Beep Enable:**

Utilisez la touche <Espace> pour activer la fonction de bip d'alerte. Lorsque le système a détecté que la température UC/Système/PWM a dépassé la limite de température de bip, le bip d'alerte se fait entendre.

#### # **Beep Temp.:**

Cette option permet de sélectionner la limite de température d'alarme.

**Remarque:** La température d'arrêt doit être réglée à un niveau inférieur à la température d'alerte.

## \$ **Voltage Monitoring:**

Cliquez sur la touche<Entrer> pour entrer dans le sous-menu:

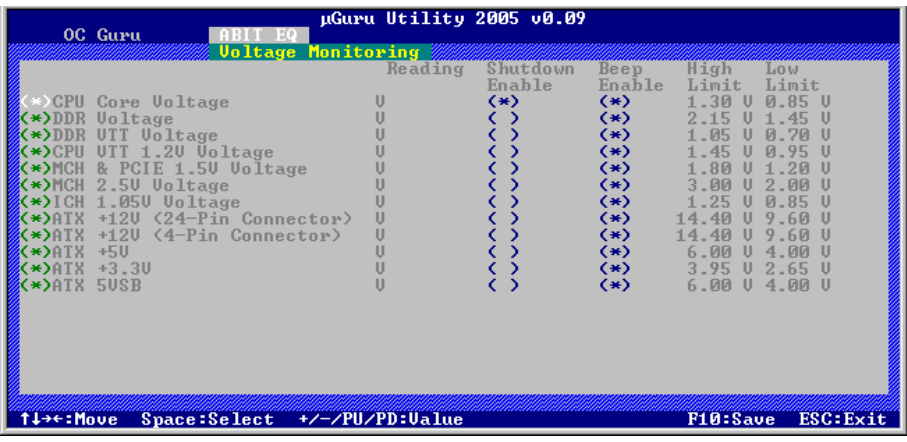

### **All Voltages:**

Ces items affichent le voltage de chaque élément.

### **Shutdown Enable:**

Utilisez la touche <Espace> pour activer la fonction arrêt du système. Si la tension de l'élément correspondant est supérieure/inférieure à la limite haute/basse, le système s'arrête automatiquement.

### # **Beep Enable:**

Utilisez la touche <Espace> pour activer la fonction de bip d'alerte. Si la tension de l'ÈlÈment correspondant est supérieure/inférieure à la limite haute/basse, le bip d'alerte se fait entendre.

### # **High/Low Limit:**

Ces options permettent de dÈfinir les limites de tension haute et basse.

Remarque: La valeur de limite haute doit être plus élevée que celle de limite basse.

### \$ **Fan Speed Monitoring:**

Cliquez sur la touche<Entrer> pour entrer dans le sous-menu:

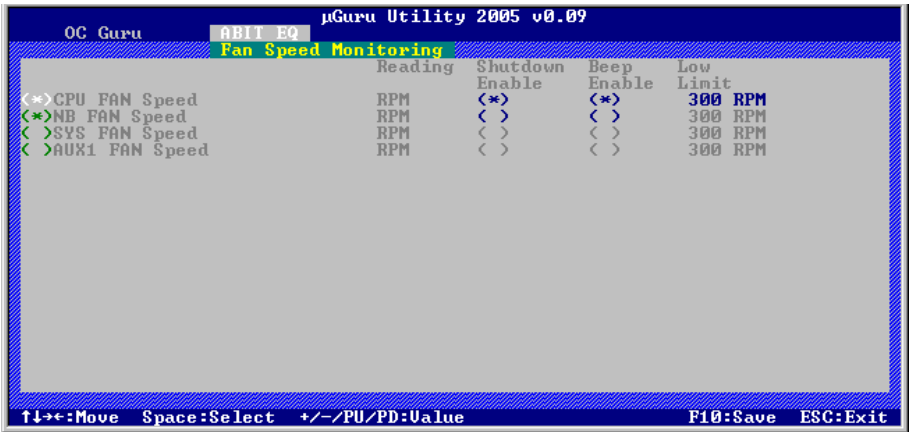

### **CPU/NB/SYS/AUX FAN Speed:**

Ces items affichent la vitesse des ventilateurs reliés aux connecteurs Ventilateur CPU, NB, SYS, AUX1 et AUX2.

### # **Shutdown Enable:**

Utilisez la touche <Espace> pour activer la fonction arrêt du système. Lorsque le système détecte que la vitesse du ventilateur est inférieure à la valeur basse limite, le système s'arrête automatiquement.

#### # **Beep Enable:**

Utilisez la touche <Espace> pour activer la fonction de bip d'alerte. Si la vitesse du ventilateur est inférieure à la vitesse basse limite, le bip d'alerte se fait entendre.

#### # **Low Limit:**

Ces options permettent de régler la vitesse basse limite du ventilateur.

**Remarque:** Seuls les ventilateurs équipés de connecteurs à 3 broches disposent de la fonction de surveillance de la vitesse.

#### Ъ **FanEO** Control:

Cliquez sur la touche<Entrer> pour entrer dans le sous-menu $(1<sup>st</sup> FanEQ Group)$ :

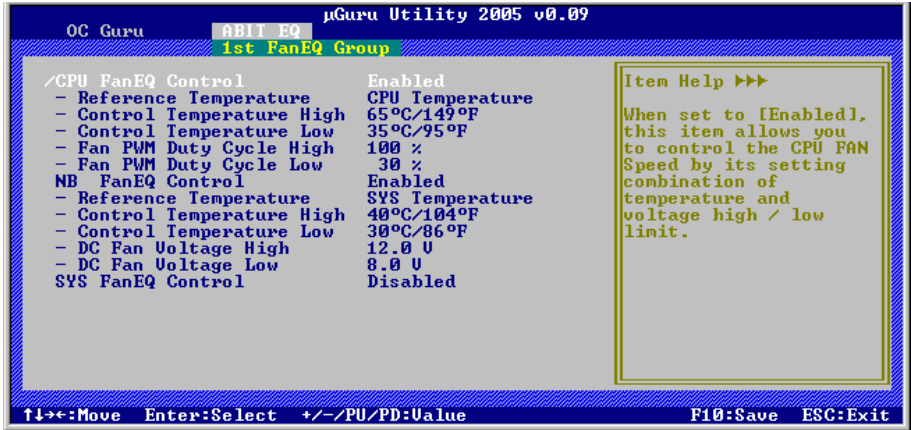

### **CPU/NB/SYS FanEO Control:**

Lorsque vous choisissez le réglage [Activé], ces éléments contrôlent la vitesse du ventilateur CPU, NB et/ou SYS à l'aide des combinaisons de paramètres suivantes.

#### $\ast$ **Reference Temperature:**

Cet élément permet de sélectionner le point de référence pour la mesure de la température parmi les options disponibles qui sont Température CPU, SYS et PWM, mais il n'y a qu'une option "Température CPU" à choisir pour le "Contrôle CPU FanEQ".

### **\*** Control Temperature High/Low:

Ces options permettent de régler les limites hautes et basses de la température en fonction desquelles vous voudrez effectuer le contrôle de la vitesse du ventilateur.

#### Fan PWM Duty Cycle High/Low: ₩

Ces éléments permettent de définir les limites supérieure et inférieure du cycle de charge PWM que vous voulez définir pour le ventilateur.

#### ₩ **DC Fan Voltage High/Low:**

Ces options permettent de régler les limites hautes et basses du voltage avec lesquelles vous voulez contrôler le ventilateur.

**Remarque:** La valeur de limite haute doit être plus élevée que celle de limite basse.
#### Ъ **FanEO** Control:

Cliquez sur la touche<Entrer> pour entrer dans le sous-menu (2<sup>nd</sup> FanEO Group):

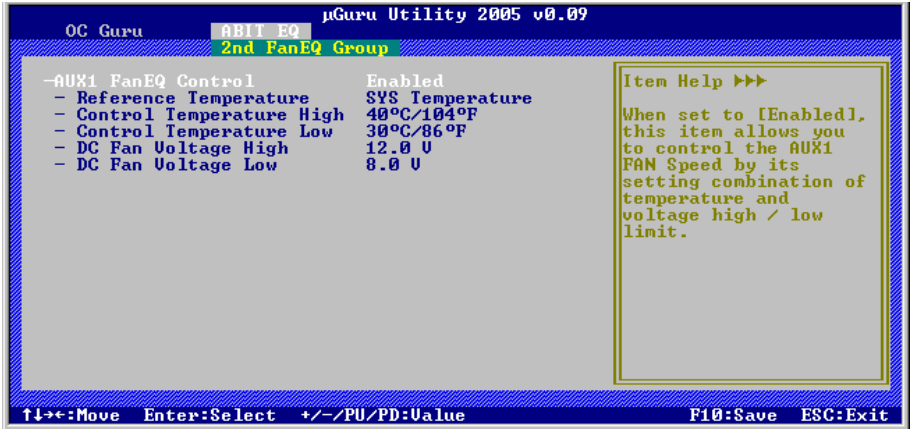

#### **AUX FanEO Control:**

Lorsque vous choisissez le réglage [Activé], ces éléments contrôlent la vitesse du ventilateur AUX à l'aide des combinaisons de paramètres suivantes.

#### $\ast$ **Reference Temperature:**

Cet élément permet de sélectionner le point de référence pour la mesure de la température parmi les options disponibles qui sont Température CPU, SYS et PWM, mais il n'y a qu'une option "Température CPU" à choisir pour le "Contrôle CPU FanEQ".

#### **Control Temperature High/Low:** ₩

Ces options permettent de régler les limites hautes et basses de la température en fonction desquelles vous voudrez effectuer le contrôle de la vitesse du ventilateur.

#### **DC Fan Voltage High/Low:**

Ces options permettent de régler les limites hautes et basses du voltage avec lesquelles vous voulez contrôler le ventilateur.

Remarque: La valeur de limite haute doit être plus élevée que celle de limite basse.

#### **Standard CMOS Features**  $3-2.$

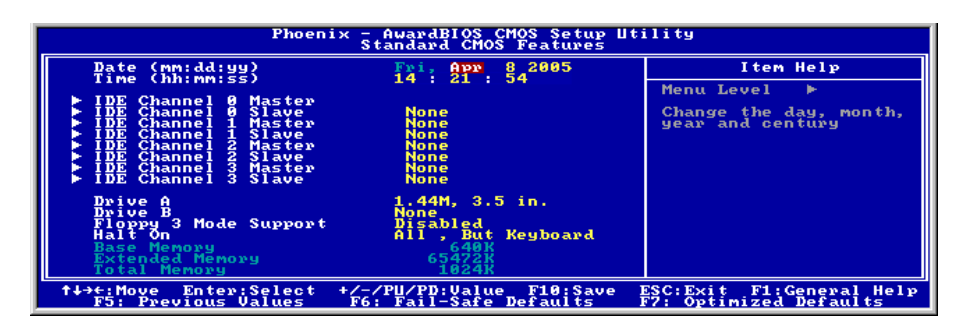

#### Date (mm: dd:vv) :

Cet élément règle la date voulue (en général la date actuelle) au format [Mois], [Jour]et [Année].

#### Time (hh: mm:ss):

Cet élément règle l'heure (en général l'heure actuelle) au format [Heure], [Minute] et [Seconde].

#### $\tilde{\mathcal{A}}$ **IDE Channel 0 Master/Slave, IDE Channel 1 Master/Slave, IDE Channel** 2 Master/Slave, IDE Channel 3 Master/Slave:

Cliquez sur la touche<Entrer> pour entrer dans le sous-menu:

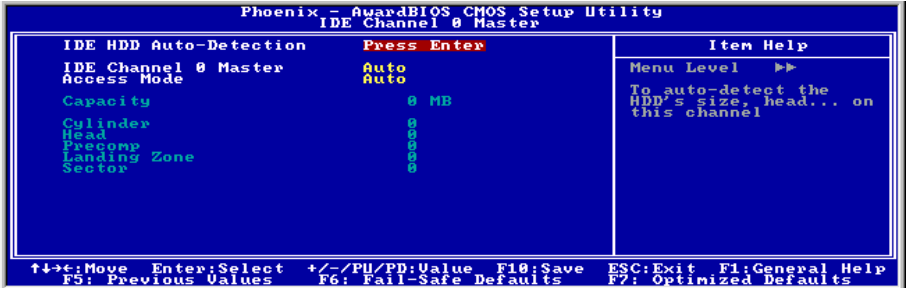

**Remarque:** Les options "IDE Channel 2 Master/Slave (Maître/Esclave Canal 2 IDE)" et "IDE Channel 3 Master/Slave (Maître/Esclave Canal 3 IDE)" ne s'affichent que lorsque l'option "On-Chip Serial ATA (ATA série sur puce)" dans le menu "OnChip IDE Device (Périphérique IDE sur puce)" est réglé sur [Enhanced Mode] (Mode étendu), ou réglé sur [Auto Mode] (Mode automatique)lorsque des périphériques sont connectés sur les ports SATA.

#### **IDE HDD Auto-Detection:**

Cette option vous permet de détecter les paramètres des unités IDE en appuyant sur la touche <Entrée>. Les paramètres s'afficheront automatiquement à l'écran.

#### **IDE Channel 0 Master/Slave, IDE Channel 1 Master/Slave, Extended IDE Drive:**

Lorsque la valeur choisie est [Auto], le BIOS vérifiera automatiquement le type d'unité IDE que vous utilisez. Si vous voulez définir vous-même votre propre unité, choisissez la valeur [Manual] (Manuel) et vérifiez que vous comprenez parfaitement la signification des paramètres. Pour procéder à un réglage correct, veuillez consulter le manuel d'instructions fourni par le fabricant du périphérique.

#### **Access Mode:**

Cette option permet de sélectionner le mode d'accès à vos périphériques IDE. Laissez à cette option sa valeur par défaut [Auto] pour détecter automatiquement le mode d'accès de votre disque dur.

#### Capacity:

Cette option donne la capacité approximative de l'unité de disque. En général, la taille est légèrement supérieure à celle d'un disque formaté donnée par un programme de vérification de disque.

#### **Cylinder:**

Cet élément configure le nombre de cylindres.

#### Head:

Cet élément configure le nombre de têtes écriture/lecture.

#### Precomp:

Cet élément affiche le nombre de cylindres auquel il faut changer le minutage de l'écriture.

#### **Landing Zone:**

Cette option affiche le nombre de cylindres spécifiés comme zone d'arrivée pour les têtes de lecture/écriture

#### Sector:

Cet élément configure le nombre de secteurs par piste.

#### Ъ **Retour au Menu de Standard CMOS Features:**

#### Drive A & Drive B:

Cet élément règle le type de lecteur de disque (en général uniquement le lecteur A) installé.

#### **Floppy 3 Mode Support:**

Cette option permet d'utiliser "3 Mode Floppy Drive" (Unité de disquette mode 3) dans un système informatique japaonais en sélectionnant l'unité A, l'unité B, ou les deux. Laissez cette option à sa valeur par défaut [Disabled] (Désactivé) si vous n'utilisez pas une unité de disquette aux normes japonaises.

#### **Halt On:**

Cette option détermine si le système doit ou non s'arrêter si une erreur est détectée pendant l'amorçage du système.

[All Errors]: L'amorcage du système s'interrompra à chaque fois que le BIOS détectera une erreur non fatale.

**[No Errors]:** L'amorçage du système ne s'interrompra pas quelle que soit l'erreur détectée.

[All, But Keyboard]: L'amorcage du système s'interrompra sur toutes les erreurs sauf en cas d'erreur clavier.

[All, But Diskette]: L'amorçage du système s'interrompra sur toutes les erreurs sauf en cas d'erreur disquette.

[All, But Disk/Key]: L'amorcage du système s'interrompra sur toutes les erreurs sauf en cas d'erreur disquette ou clavier.

#### **Base Memory:**

Cette option affiche la quantité de mémoire installée dans le système. La valeur de la mémoire de base est en général de 640 K pour les systèmes dans lesquels 640 K de mémoire ou plus ont été installés sur la carte-mère.

#### **Extended Memory:**

Cette option affiche la quantité de mémoire étendue détectée pendant l'amorçage du système.

#### **Total Memory:**

Cette option affiche la quantité totale de mémoire disponible dans le système.

# 3-3. Advanced BIOS Features

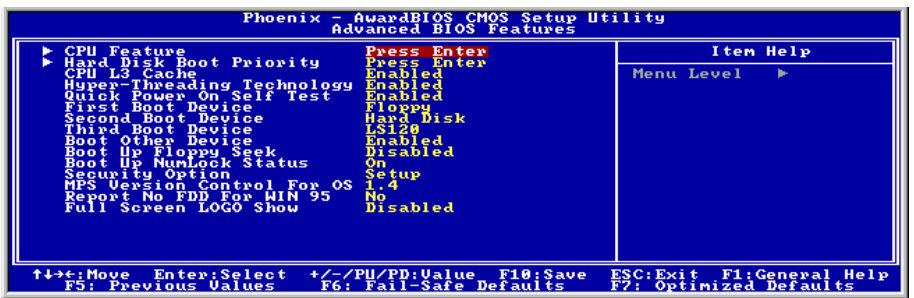

#### À, **CPU** Feature:

Cliquez sur la touche<Entrer> pour entrer dans le sous-menu:

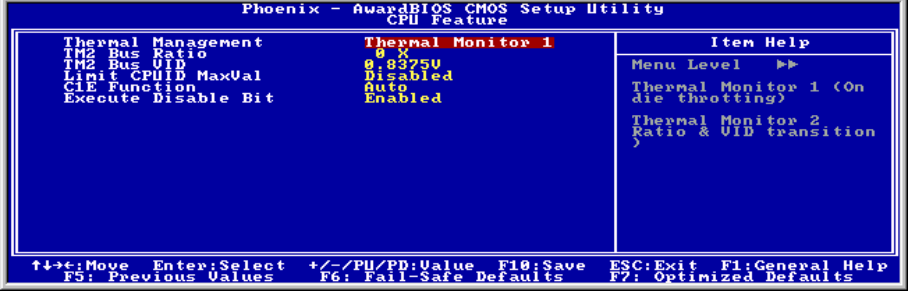

#### **Thermal Management**

Cet élément sélectionne le type de surveillance thermique.

#### **TM2 Bus Ratio**

Cet item représente la fréquence (rapport de bus) de l'état des performances accélérées qui sera lancé lorsque le capteur on-die passe de l'état non chaud à l'état chaud).

#### **TM2 Bus VID**

Cet item représente la tension de l'état des performances accélérées qui sera lancé lorsque le capteur on-die passe de l'état non chaud à l'état chaud.

#### **Limit CPUID MaxVal**

Quand réglé sur [Activé], cet élément limite la valeur maximale du CPUID à 3, ce qui est généralement requis pour d'anciens systèmes d'exploitation comme Windows NT4.0.

Laisser cet élément à son réglage par défaut [Désactivé] pour des systèmes d'exploitation comme Windows XP.

### **C1E Function**

Cet item est disponible uniquement pour certains processeurs disposant de la Fonction C1E (Enhanced Halt State). En cas de réglage sur [Enabled(Activé)], le processeur diminuera davantage la consommation électrique totale.

#### **Execute Disable Bit**

Cet item est disponible uniquement pour certains processeurs disposant de la fonction Execute Disable Bit (XD bit). En cas de réglage sur [Enabled[Activé]], cet item permet au processeur d'éviter à des pages de données d'être utilisées par des logiciels malveillants pour exécuter le code et protège ainsi la mémoire

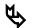

## **Back to Advanced BIOS Features Setup Menu:**

#### **Hard Disk Boot Priority:**

Cet élément sélectionne la priorité de lancement des disques durs. En pressant la touche <Enter>, yous pouvez entrer dans son sous-menu où les disques détectés peuvent être sélectionnés pour la séquence de lancement pour lancer le système.

Cet élément ne fonctionne que s'il y a l'option [Disque Dur] dans un des éléments Premier/Deuxième/Troisième périphérique de lancement.

#### **CPU L3 Cache**

Cet élément est utilisé pour activer le cache L3 (réglage par défaut), et ne s'affiche que pour certaines UC (Processeur Intel Pentium 4 avec HT Technologie Extreme Edition) qui possèdent un cache L3

#### **Hyper-Threading Technology**

Cet élément est utilisé pour activer la fonctionnalité du processeur avec technologie Hyper-Threading et ne s'affichera que si vous utilisez un processeur de ce type.

La technologie Hyper-Threading aide votre ordinateur à travailler plus efficacement en optimisant les ressources du processeur et en permettant à un processeur unique de travailler simultanément sur deux tâches logicielles, ce qui permet d'optimiser les performances et la réactivité du système lorsque vous exécutez plusieurs applications à la fois.

#### **Ouick Power On Self Test:**

Lorsque la valeur choisie est [Enabled] (Activé), cette option permet d'accélérer le POST (Power On Self Test : Test automatiquement de mise en route) après la mise sous tension du système. Pendant le POST, le BIOS raccourcit ou ignore certains contrôles.

#### First Boot Device / Second Boot Device / Third Boot Device / Boot Other Device:

Sélectionnez le premier, le deuxième et le troisième disques pour amorçage avec respectivement les options [First Boot Device] (Première unité d'amorçage), [Second Boot Device] (Deuxième unité d'amorçage) et [Third Boot Device] (Troisième unité d'amorçage). Le BIOS lancera le système d'exploitation dans l'ordre des unités sélectionné. Attribuez à [Boot Other Device] (Lancer un autre périphérique) la valeur [Enabled] (Activé) si vous souhaitez démarrer à partir d'un périphérique autre que ces trois unités.

#### **Boot Up Floppy Seek:**

Lorsque la valeur choisie est [Enabled] (Activé), le BIOS vérifiera si le lecteur de disquettes est installé ou pas.

#### **Boot Up NumLock Status:**

Cet élément détermine l'état par défaut du clavier numérique au moment du lancement du système.

**[On]:** Le clavier numérique fonctionne comme touches numériques.

**[Off]:** Le clavier numérique fonctionne comme touches flèches.

#### **Security Option:**

Cette option détermine le moment auquel le système demande un mot de passe - à chaque démarrage du système, ou uniquement en cas d'accès au Setup du BIOS.

[Setup]: Le mot de passe n'est requis que lors de l'accès au Setup du BIOS.

**[System]:** Le mot de passe est requis à chaque fois que l'ordinateur est démarré.

**Remarque:** N'oubliez pas votre mot de passe. Si cela vous arrivez, vous êtes dans l'obligation d'effectuer un Clear CMOS avant de pouvoir démarrer votre système. En faisant cela, vous perdriez toutes les informations du BIOS Setup que vous aviez au préalable configurées.

#### **MPS Version Ctrl For OS:**

Cet élément spécifie quelle version de MPS (Spécification de Multi-Processeur) sera utilisée par la carte mère. Laissez le réglage par défaut pour cet élément.

#### **Report No FDD For WIN 95:**

Lorsque la valeur choisie est [Yes] (Oui), cette option vous permet d'exécuter certains systèmes d'exploitation plus anciens sans lecteur de disquettes. Laissez à cette option sa valeur par défaut.

#### **Full Screen LOGO Show:**

Cet article détermine de montrer le logo écran complet en chargant.

#### **Advanced Chipset Features**  $3-4.$

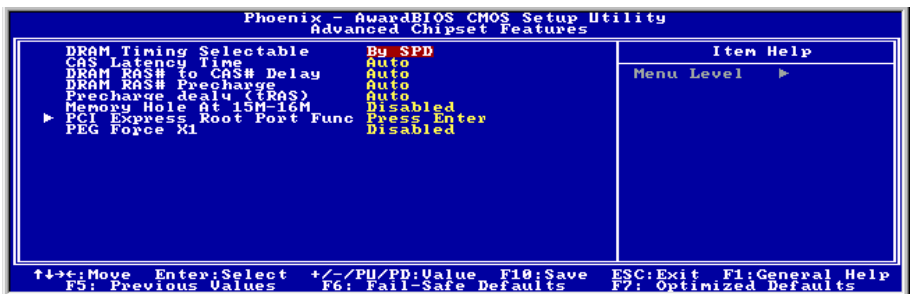

#### **DRAM Timing Selectable:**

Cet élément définit les timings optimaux pour les quatre éléments suivants, selon le module de mémoire que vous utilisez. La valeur par défaut est "By SPD" et configure ces quatre éléments en lisant le contenu du périphérique SPD (Détection de Présence Sérielle). L'EEPROM sur le module d emémoire stocke les informations de paramètres primordiales concernant ce module, comme le type de mémoire, sa taille, sa vitesse, l'interface de voltage et les bancs de module.

## **CAS Latency Time:**

Cet élément contrôle la latence entre la commande de lecture DRAM et le temps nécessaire pour que les données deviennent réellement disponibles.

## **DRAM RAS# to CAS# Delay**

Cet élément contrôle la latence entre la commande active DRAM et la commande lecture/écriture.

#### **DRAM RAS# Precharge:**

Cet élément contrôle l'horloge idle après une commande de précharge de la DRAM.

#### **Precharge Delay (tRAS):**

Cette option permet de contrôler le nombre d'horloges DRAM utilisées pour les paramètres DRAM.

#### Memory Hole At 15M-16M:

Lorsque la valeur choisie est [Enabled] (Activé), l'espace d'adresse en mémoire situé sur 15M-16M sera réservé aux cartes d'extension ISA qui ont spécifiquement besoin de cet espace. Cela réserve la mémoire à partir de 15 Mo, qui est dès lors indisponible pour le système. Laissez à cette option sa valeur par défaut.

## \$ **PCI Express Root Port Func:**

Cliquez sur la touche<Entrer> pour entrer dans le sous-menu :

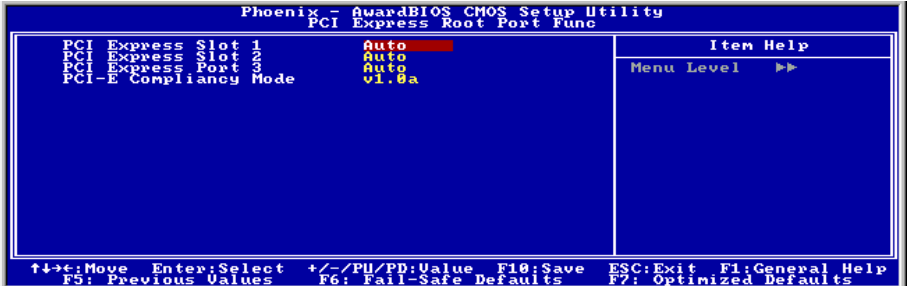

#### **PCI Express Slot 1 ~ PCI Express Slot 3:**

Cette option permet d'activer ou de désactiver la fonction de port PCI Express.

#### **PCI-E Compliancy Mode:**

Cette option permet de sÈlectionner le mode pour la carte d'extension PCI Express.

## \$ **Retour au Menu de Advanced Chipset Features:**

#### **PEG Force X1**

Quand réglé sur [Activé], cet élément force le port PEG au mode x1.

# **3-5. Integrated Peripherals**

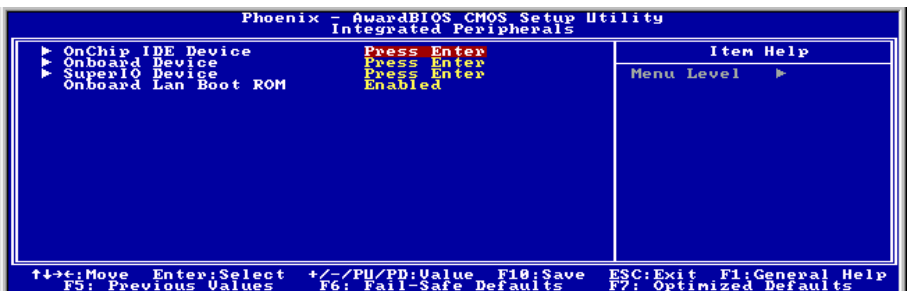

## \$ **OnChip IDE Device:**

Cliquez sur la touche<Entrer> pour entrer dans le sous-menu :

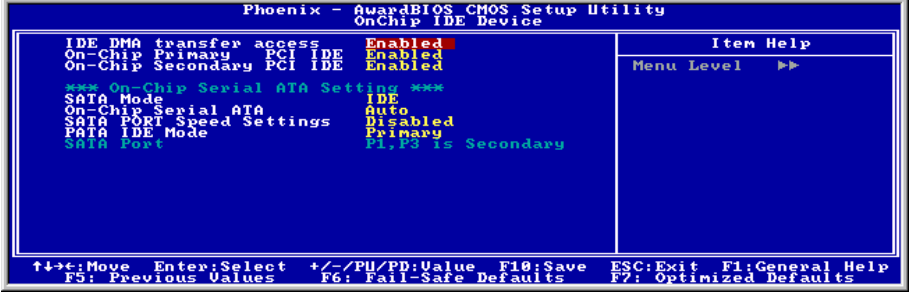

#### **IDE DMA transfer access:**

Cette option vous permet d'activer ou de désactiver le contrôleur IDE DMA.

#### **On-Chip Primary PCI IDE:**

Cette option vous permet d'activer ou de désactiver le contrôleur Primary

#### **On-Chip Secondary PCI IDE:**

Cette option vous permet d'activer ou de désactiver le contrôleur Secondary

#### **SATA Mode:**

Cet élément détermine le mode pour ATA sériel Sur Carte.

**[IDE]:** ATA sÈriel Sur Carte sert de Mode IDE

**[RAID]:** ATA sÈriel Sur Carte sert de Mode RAID.

**[AHCI]:** L'ATA sÈrie sur puce est utilisÈ en mode AHCI (Advanced Host Controller Interface) pour de meilleures performances et une meilleure convivialitÈ.

**Remarque:** L'option [RAID] n'est disponible que lorsque l'élément "OnChip Serial ATA" est programmÈ sur [Mode AmÈliorÈ].

#### **On-Chip Serial ATA:**

Cet élément détermine la fonciton d'ATA Sériel Sur Carte.

[Désactivé]: Désactive le contrôleur ATA Sériel.

**[Auto]:** Permet au contrôleur ATA Sériel d'être arrangé automatiquement par le BIOS.

**[Mode Combiné]:** ATA Parallèle et ATA Sériel sont combinés ensemble. Supporte jusqu'à 4 drives IDE.

**[Mode Amélioré]:** Active ATA Parallèle et ATA Sériel. Supporte jusqu'à 6 drives IDE.

**[SATA Uniquement]:** SATA opère dans le mode Héritage.

**Remarque:** Cette option est configurable uniquement lorsque la valeur choisie pour l'option [Mode SATA] est [IDE].

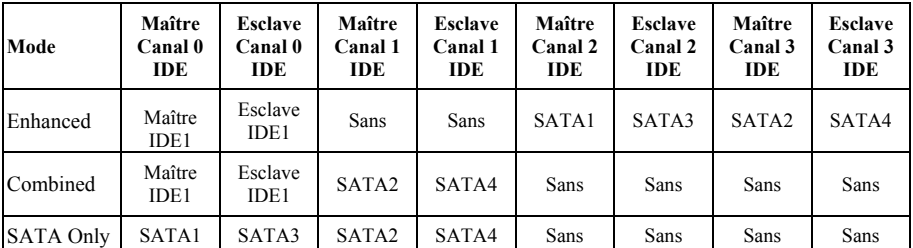

**Remarque:** L'option [Enhanced Mode] (Mode étendu) ne prend pas en charge le système d'exploitation Windows 98/ME.

#### **SATA PORT Speed Setting**

Cet item permet de sÈlectionner le mode pour le PORT SATA.

### **PATA IDE Mode:**

Cette option détermine le mode de fonction pour le connecteur "IDE1".

**[Primaire]** : Le connecteur "IDE1" sert de canal [Primary Master] (Maître primaire) et [Primary Slave] (Esclave primaire). Le connecteur "SATA2" et "SATA4" sert de canal [Secondary Master]( Maître secondaire) et [Secondary Slave] (Esclave secondaire). Les autres connecteurs "SATA1" et "SATA3" sont désactivés.

**[Secondaire] :** Le connecteur "IDE1" sert de canal [Secondary Master]( Maître secondaire) et [Secondary Slave] (Esclave secondaire). Le connecteur "SATA1" et "SATA3" sert de canal [Primary Master] (Maître primaire) et [Primary Slave] (Esclave primaire). Les autres connecteurs "SATA2" et "SATA4" sont désactivés

Veuillez vous reporter au tableau suivant pour les relations entre les ports IDE et SATA.

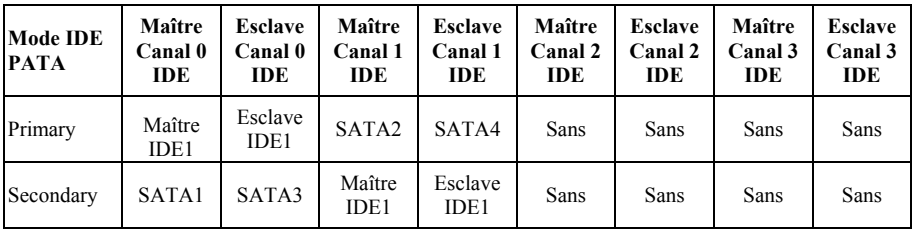

**Remarque:** Cette option n'est configurable que lorsque la valeur attribuée à l'option [ON-Chip Serial] ATA] (ATA sÈrie sur puce) est [Combined ModeMode CombinÈ] (Mode CombinÈ).

## **SATA Port:**

Cette option affiche les différents modes pour les ports SATA.

## \$ **Onboard Device:**

Cliquez sur la touche<Entrer> pour entrer dans le sous-menu :

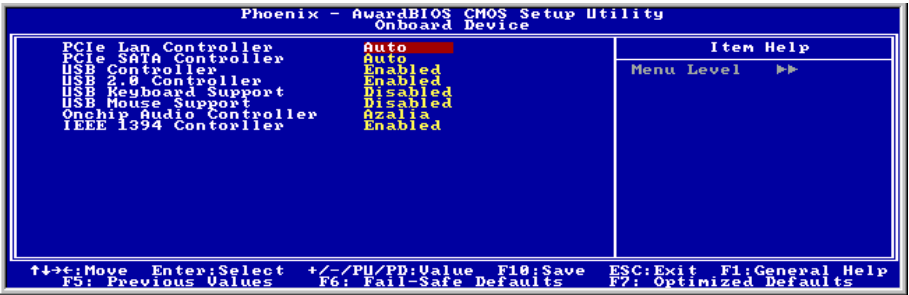

## **PCIe Lan Controller**

Cette option permet ou invalide le contrôleur de PCIe Lan.

#### **PCIe SATA Controller**

Cette option permet ou invalide le contrôleur de PCIe SATA.

#### **USB Controller**

Cette option permet ou invalide le contrôleur de USB.

#### **USB 2.0 Controller**

Cette option permet ou invalide le contrôleur de USB 2.0.

#### **USB Keyboard Support**

Cet ÈlÈment vous permet de sÈlectionner [**BIOS**] pour utiliser un clavier USB dans un environnement DOS ou [**OS**] dans un environnement OS.

#### **USB Mouse Support**

Cet ÈlÈment vous permet de sÈlectionner [**BIOS**] pour utiliser une souris USB dans un environnement DOS ou [**OS**] dans un environnement OS.

#### **OnChip Audio Controller:**

[Enabled]: Active le contrôleur audio sur puce.

[Disabled]: Désactive le contrôleur audio sur puce lors de l'utilisation de la carte son PCI.

#### **IEEE 1394 Controller:**

Cette option permet ou invalide le contrôleur de IEEE 1394.

## \$ **SuperIO Device:**

Cliquez sur la touche<Entrer> pour entrer dans le sous-menu :

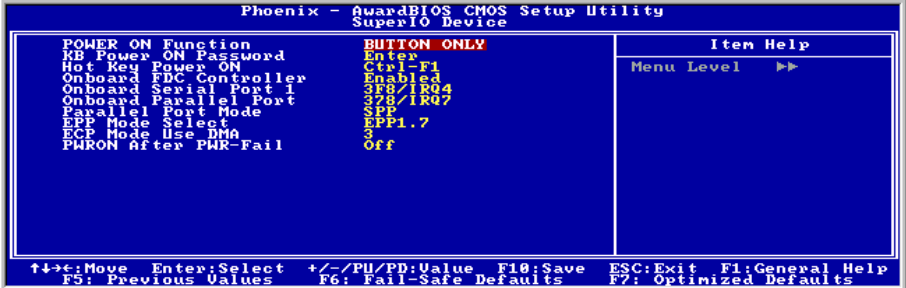

#### **POWER ON Function:**

Cette option vous permet de sélectionner comment vous voulez que votre système soit mis sous tension.

**[Password]:** Utiliser un mot de passe pour mettre le systËme sous tension, sÈlectionnez cette option et appuyez sur <Entrée>. Tapez votre mot de passe. Vous pouvez taper jusqu'à 5 caractères. Tapez exactement le même mot de passe pour le confirmer, puis appuyez sur <Entrée>.

**[Hot KEY]:** Utiliser n'importe laquelle des touches de fonctions entre <F1> et <F12> pour mettre le système sous tension.

**[Mouse Left]:** Cliquer deux fois avec la bouton gauche de la souris pour mettre le système sous tension.

**[Mouse Right]:** Cliquer deux fois avec le bouton droit de la souris pour mettre le système sous tension.

**[Any KEY]:** Utiliser n'importe quelle touche du clavier pour mettre le système sous tension.

**[Button Only]:** Utiliser uniquement le bouton alimentation pour mettre le système sous tension.

**[Keyboard 98]:** Utiliser le bouton de mise sous tension sur un clavier compatible "Keyboard 98" pour mettre le système sous tension.

Remarque: Pour activer la fonction "Allumage", le guide de réveil de [USB-PWR2], [USB-PWR3] doit êre programmé en position [Activé]. Veuillez consulter la configuration du "Guide de Réveil" [USB-PWR2] et [USB-PWR3] dans la section 2-4, chapitre 2.

La fonction de réveil par la souris ne peut être utilisée qu'avec une souris PS/2, pas avec un souris sur port COM ou sur port USB. Certaines souris PS/2 ne peuvent pas réveiller le système en raison de problèmes de compatibilité. Si votre clavier est d'un modèle trop ancien, il ne pourra pas non plus être utilisé pour mettre le système sous tension.

#### **KB Power ON Password:**

Cette option permet de dÈfinir le mot de passe requis pour mettre votre ordinateur sous tension.

**Remarque:** N'oubliez pas votre mot de passe, sinon vous devrez effacer le contenu de la CMOS et redéfinir tous les paramètres pour pouvoir réutiliser cette fonction.

#### **Hot Key Power ON:**

Cette option permet de mettre le système sous tension en appuyant en même temps sur la touche  $\leq C$ trl $\geq$  et sur l'une des touches de fonction  $(\leq F1> \sim \leq F12)$ .

#### **Onboard FDC Controller:**

**[Enabled]:** Active le contrôleur de disquette sur carte.

**[Disabled]:** Désactive le contrôleur disquette sur carte.

#### **Onboard Serial Port 1:**

Cet élément détermine quelles sont les adresses E/S auxquelles le contrôleur du port série intégré peut accÈder.

**[Auto]:** Le système sélectionne automatiquement une adresse E/S pour le port série intégré Port.

**[3F8/IRQ4, 2F8/IRQ3, 3E8/IRQ4, 2E8/IRQ3]:** Vous permet de sÈlectionner manuellement une adresse E/S pour le Port série intégré.

[Disabled]: Désactive le port série.

#### **Onboard Parallel Port:**

Cet élément spécifie l'adresse E/S utilisée par le port parallèle.

**[Disabled]:** Cette option empêche le port parallèle d'accéder à toute ressource système. Lorsque la valeur de cette option est réglée sur Désactivé, le port imprimante n'est pas disponible.

**[378/IRQ7]:** Cette option permet au port parallËle d'utiliser 378/IRQ7 comme adresse E/S de port. La plupart des ports parallËles des ordinateurs utilisent IRQ7 et le port E/S 378H comme rÈglage standard.

**[278/IRQ5]:** Cette option permet au port parallËle d'utiliser 278/IRQ5 comme adresse E/S de port.

**[3BC/IRQ7]:** Cette option permet au port parallËle d'utiliser 3BC/IRQ7 comme adresse E/S de port.

#### **Parallel Port Mode:**

Cet élément spécifie le mode du port parallèle.

[Normal]: Permet l'autorisation du mode port parallèle standard.

**[SPP]:** (Standard Parallel Port) Permet le fonctionnement du port parallèle bidirectionnel à vitesse normale.

**[EPP]:** (Enhanced Parallel Port) Permet le fonctionnement du port parallËle bidirectionnel la vitesse maximale.

**[ECP]**: (Extended Capabilities Port) Permet le fonctionnement du port parallèle bidirectionnel à une vitesse supérieure au taux de transfert des données du mode normal.

**[ECP+EPP]:** Permet l'opération du port parallèle dans les modes ECP et EPP.

#### **EPP Mode Select:**

Cette option permet de sÈlectionner le mode EPP.

#### **ECP Mode Use DMA:**

Cette option permet de sélectionner le canal DMA du port parallèle.

#### **PWRON After PWR-Fail**

Cette option permet de sélectionner la mesure prise par le système en cas de défaillance de l'alimentation secteur.

## \$ **Retour au Menu de Integrated Peripherals Setup:**

#### **Onboard Lan Boot ROM**

Cette option vous permet d'utiliser la ROM d'amorçage (au lieu d'un disque dur) pour amorcer le système et accéder directement au réseau local.

# **3-6. Power Management Setup**

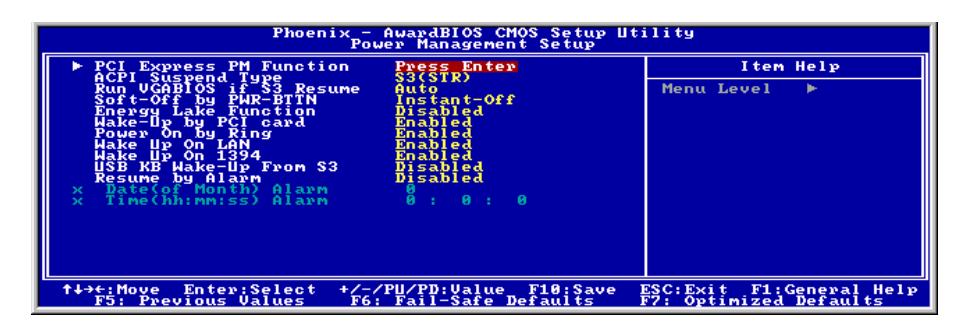

## **PCI Express PM Function:**

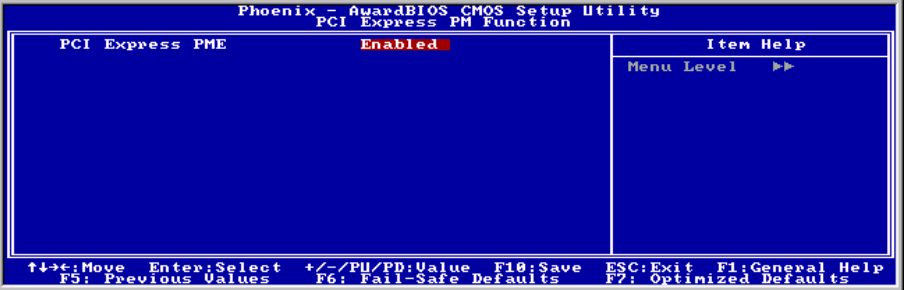

#### **PCI Express PME**

Cette option permet ou invalide le contrôleur de PCI Express PME.

## \$ **Retour au Menu de Power Management Setup:**

#### **ACPI Suspend Type :**

Cet élément sélectionne le type de mode Suspendre.

**[S1(PowerOn-Suspend)]:** Active la fonction "Suspendre Mise sous tension".

**[S3(Suspend-To-RAM)]:** Active la fonction "suspendre RAM".

#### **Run VGABIOS if S3 Resume**

Lorsque la valeur choisie est [Enabled] (Activé), cette option vous permet d'utiliser un périphérique USB pour réveiller un système qui se trouve dans l'état S3 (STR – Suspend To RAM). Cette option ne peut être configurée que si la valeur attribuée à l'option "ACPI Suspend Type" est [S3(STR)].

#### **Soft-Off by PWR-BTTN**

Cette option permet de sélectionner le mode de mise hors tension du système :

**[Delay 4 Sec.]:** Si vous appuyez sur le bouton alimentation pendant plus de 4 secondes, le système sera mis hors tension. Cela permet d'éviter de mettre le système hors tension lorsque vous touchez ou appuyez accidentellement sur le bouton alimentation.

**[Instant-Off]:** Si vous appuyez sur, puis relâchez immédiatement le bouton alimentation, le système est mis immÈdiatement hors tension.

#### **Energy Lake Function**

Deux options sont disponibles: Désactivé ou Activé. Le réglage par défaut est *Disabled(Désactivé)*. Il s'agit d'une technologie de gestion d'énergie.

#### **Wake-Up by PCI card**

Lorsque la valeur choisie est [Enabled] (Activé), l'accès à une carte PCI ou LAN sur carte, comme par exemple une carte LAN ou un modem, provoquera le réveil du système. La carte PCI doit prendre en charge la fonction de réveil.

#### **Power On by Ring**

Lorsque programmé sur *Activé*, tout événement affectant les sonnerie de modem réveillera le système mis en veille.

#### **WakeUp On LAN:**

Lorsque défini sur [Activé], vous pouvez réveiller à distance un PC en condition Soft-Off via une carte LAN supportant la fonction de réveil.

#### **WakeUp On 1394:**

En cas de réglage sur [Enabled(Activé)], cet item vous permet d'utiliser un périphérique 1394 pour réveiller le système.

#### **USB KB Wake-Up From S3:**

En cas de réglage sur [Enabled(Activé)], cet item vous permet d'utiliser un périphérique USB pour réveiller un système se trouvant dans l'état S3 (STR - Suspend To RAM). Cet item peut être configuré uniquement si l'item "ACPI Suspend Type[Type de Suspension ACPI]" est réglé sur [S3(STR)].

#### **Resume by Alarm:**

Lorsque la valeur choisie est [**Enabled**] (Activé), vous pouvez régler la date et l'heure auxquelles vous voulez que le PC avec arrêt logiciel soit mis sous tension dans les champs "Date (Date d'alarme - mois) **Alarm**" et "**Time (Heure d'alarme - hh:mm:ss) Alarm**". Cependant, en cas d'accès au système par un appel entrant ou par le réseau (Reprise sur appel/LAN) avant la date et l'heure définies pour cette option, le système accordera la priorité aux appels entrants ou au réseau.

## # **Date (of Month) Alarm**

**[0]:** Cette option permet de mettre le système sous tension tous les jours à l'heure définie dans le champ ìTime (Heure d'alarme - hh:mm:ss) Alarmî.

[1-31]: Cette option permet de sélectionner la date à laquelle vous voulez que le système soit mis sous tension. Le système se mettra sous tension à la date définie, et à l'heure définie dans le champ "Time (Heure d'alarme - hh:mm:ss). Alarm<sup>3</sup>.

## # **Time (hh:mm:ss) Alarm**

Cette option permet de définir l'heure à laquelle vous voulez que le système soit mis sous tension.

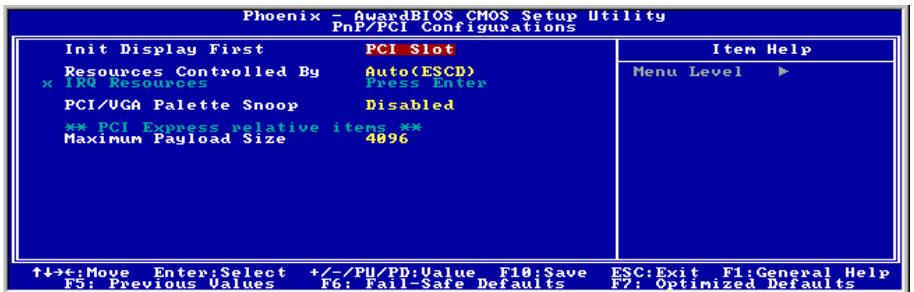

#### **Init Display First**

Cette option permet de sélectionner d'initialiser en premier à partir de "Emplacement PCI Express" ou de ìEmplacement PCIî lorsque le systËme est amorcÈ.

#### **Resources Controlled By:**

Cette option permet de configurer tous les périphériques d'amorcage et compatibles Plug-and-Play.

[Auto(ESCD)]: Le système détectera automatiquement les paramètres.

[Manual]: Choisissez les ressources ISQ spécifiques dans le menu "Ressources IRQ".

#### # **IRQ Resources:**

Cliquez sur la touche<Entrer> pour entrer dans le sous-menu :

Cette option permet d'attribuer aux interruptions système soit la valeur [PCI Device] (Périphérique PCI), soit la valeur [Reserved] (Réservé).

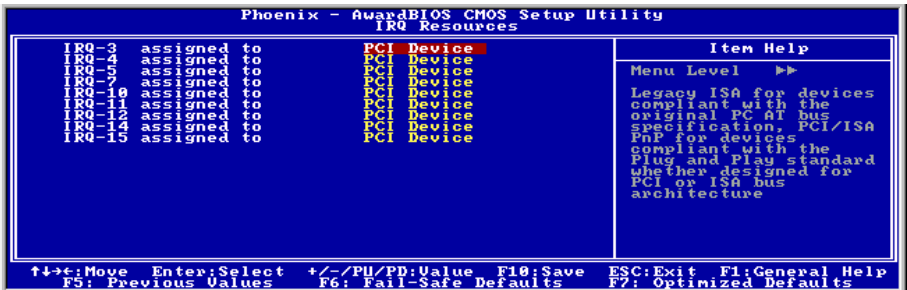

#### **PCI /VGA Palette Snoop:**

Cette option permet de dÈterminer sir les cartes MPEG ISA/VESA VGA peuvent ou non fonctionner avec PCI/VGA.

**[Enabled]:** Les cartes MPEG ISA/VESA VGA fonctionnent avec PCI/VGA.

**[Disabled]:** Les cartes MPEG ISA/VESA VGA ne fonctionnent pas avec PCI/VGA.

## **Maximum Payload Size**

Cet élément fixe la taille des données utiles TLP maximale pour les appareils PCI Express.

## **3-8. Load Fail-Safe Defaults**

Cette option charge les valeurs du BIOS par défaut pour le fonctionnement minimal le plus stable possible du système.

## **3-9. Load Optimized Defaults**

Cette option charge les valeurs du BIOS par défaut qui sont les réglages d'usine pour un fonctionnement optimal du système.

## **3-10. Set Password**

Cette option protège la configuration BIOS ou restreint l'accès à l'ordinateur lui-même.

## **3-11. Save & Exit Setup**

Cette option enregistre vos sÈlections et quitte le menu de configuration du BIOS.

## **3-12. Exit Without Saving**

Cette option quitte le menu de configuration du BIOS sans enregistrer aucun changement.

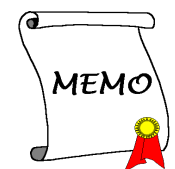

# **Appendice A. Installation des Pilotes Intel Chipset**

**Remarque:** Veuillez installer ce pilote Intel chipset en premier, juste après avoir installé le système d'exploitation Windows.

Les procédures d'installation et captures d'écran présentes dans cette section sont basées sur le système d'exploitation Windows XP. Pour ce qui concerne les autres systèmes d'exploitation. veuillez suivre leurs instructions à l'écran respectivement.

Insérez le CD contenant le pilote et l'utilitaire dans le lecteur de CD-ROM, il doit exécuter automatiquement le programme d'installation. Dans le cas contraire, double-cliquez sur le fichier exécutable dans le répertoire principal du CD pour accéder au menu d'installation.

Une fois que vous serez entré dans le menu d'installation, déplacez votre curseur sur l'onglet [Pilote]. Cliquez sur [Intel Chipset] Software Installation Utility]. L'écran suivant apparaîtra.

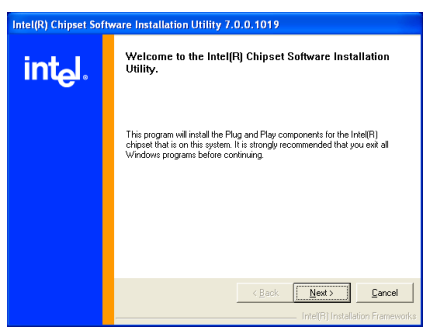

**1.** Cliquez sur [Suivant].

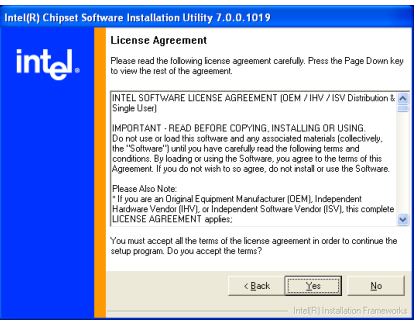

**2.** Cliquez sur [Oui].

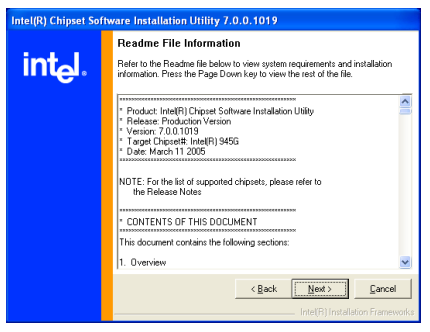

**3.** Cliquez sur [Suivant].

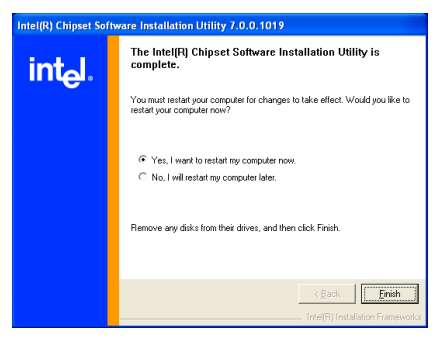

4. Choisissez [Oui, Je veux redémarrer mon ordinateur maintenant] et cliquez sur [Terminer] pour finir l'installation.

# **Appendice B. Installation des Intel Matrix Storage Technology RAID**

Les procédures d'installation et captures d'écran présentes dans cette section sont basées sur le système d'exploitation Windows XP. Pour ce qui concerne les autres systèmes d'exploitation, veuillez suivre leurs instructions à l'écran respectivement.

Insérez le CD contenant le pilote et l'utilitaire dans le lecteur de CD-ROM, il doit exécuter automatiquement le programme d'installation. Dans le cas contraire, double-cliquez sur le fichier exécutable dans le répertoire principal du CD pour accéder au menu d'installation.

Une fois que vous serez entré dans le menu d'installation, déplacez votre curseur sur l'onglet [Pilote]. Cliquez sur [Intel Matrix] Storage Technology RAID]. L'écran suivant apparaîtra.

**Remarque:** Pour installer ce programme, vous devez tout d'abord activer l'élément "fonction RAID" dans le menu BIOS de "OnChip Serial ATA Mode".

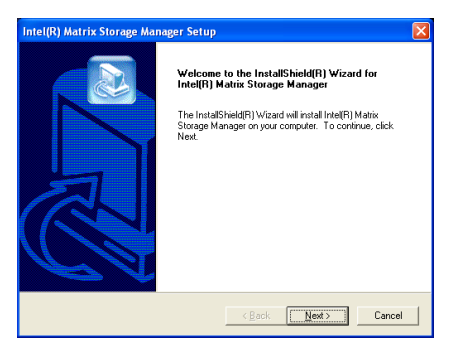

**1.** Cliquez sur [Suivant].

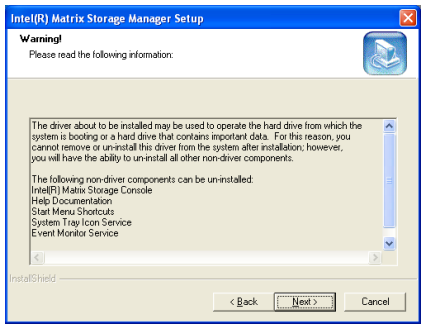

**2.** Cliquez sur [Suivant].

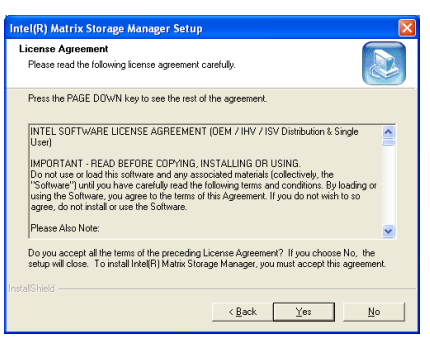

**3.** Cliquez [Oui].

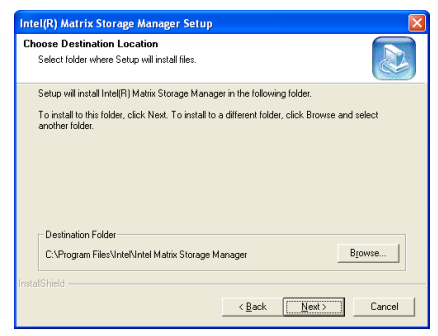

**4.** Cliquez sur [Suivant].

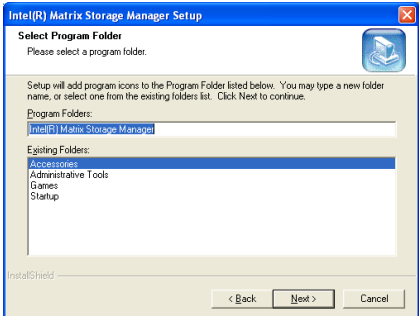

**5.** Cliquez sur [Suivant].

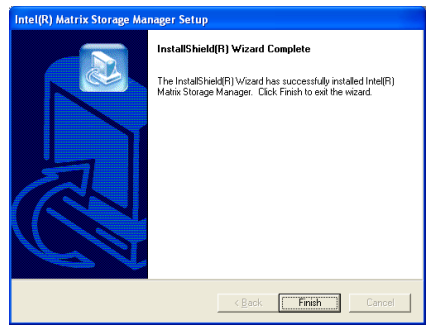

**6.** Cliquez sur [Continue Anyway] (Continuer de toute façon) pour continuer.

# **Utilitaire de Configuration du RAID ATA Sériel d'Intel**

Le RAID ATA Sériel Sur Carte supporte la caractéristique Striped RAID Array (RAID0/RAID1/ RAID5/RAID10).

#### **Menu Principal**

Relancez votre système. Pressez les touches <**CTRL**> + <**I**> lors du lancement du système pour entrerdans le menu principal de l'Utilitaire de Configuration RAID:

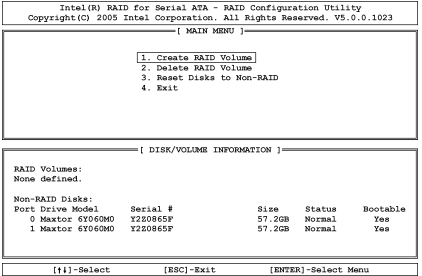

Pour sÈlectionner les options dans le menu, vous devrez:

- Presser les touches <↑ ↓ > (flèches haut et bas) pour choisir l'option que vous voulez confirmer ou modifier.
- Pressez la touche <**Enter**> pour confirmer la sélection.
- Pressez la touche <**ESC**> pour revenir au menu précédent.

#### **CrÈer le Volume RAID**

Cet élément vous permet de créer un bloc RAID.

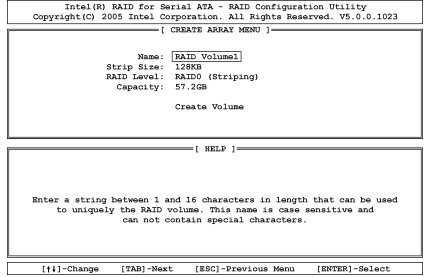

Name: Cet élément affiche le nom du bloc RAID. Vous pouvez entrer jusqu'à 16 caractères en longueur. Ce nom est une composition spéciale et ne peut contenir certains caractères.

Strip Size: Cet élément affiche la valeur de bande.

RAID Level: Cet élément affiche le type du RAID.

Capacity: Cet élément affiche la capacité du bloc RAID.

**Remarque:** Il est hautement recommandé d'utiliser les mêmes modèles de disques durs pour obtenir les meilleures performances RAID.

*AL8 Series*

#### **Effacer le Volume RAID**

Cet élément vous permet d'enlever le bloc RAID.

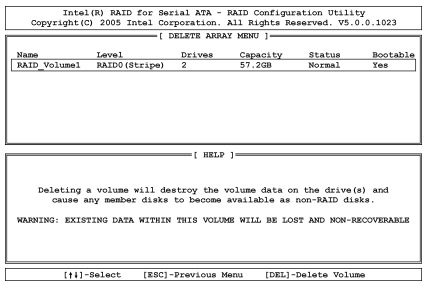

- Pressez les touches  $\langle \uparrow \downarrow \rangle$  pour sélectionner le RAID que vous voulez effacer.
- Pressez <**Del**> pour effacer le volume.
- Pressez <**Esc**> pour revenir au menu précédent.

Remarque: Après avoir fait et confirmé cette sélection, toutes les données stockées sur les disques durs seront perdues. (La configuration entière de la partition sera perdue aussi.)

#### **Restaurer le Disque sur Non-RAID**

Cet élément vous permet de restaurer toutes les données RAID. Entrez <Y> si vous souhaitez restaurer toutes les données RAID.

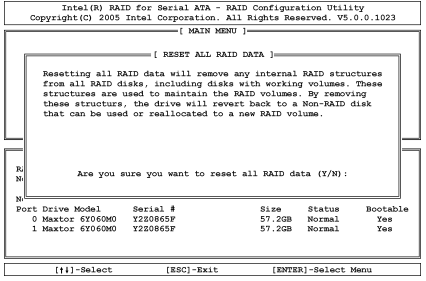

#### **Quitter**

Cet élément vous permet de quitter l'Utilitaire de Configuration du RAID ATA Sériel d'Intel. Entrez <Y> si vous voulez quitter.

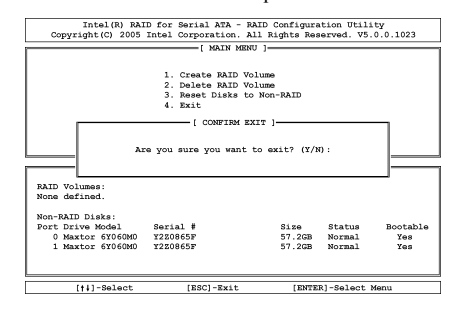

# **Appendice C. Installation des Pilotes Audio**

Les procédures d'installation et captures d'écran présentes dans cette section sont basées sur le système d'exploitation Windows XP. Pour ce qui concerne les autres systèmes d'exploitation, veuillez suivre leurs instructions à l'écran respectivement.

Insérez le CD contenant le pilote et l'utilitaire dans le lecteur de CD-ROM, il doit exécuter automatiquement le programme d'installation. Dans le cas contraire, double-cliquez sur le fichier exécutable dans le répertoire principal du CD pour accéder au menu d'installation.

Une fois que vous serez entré dans le menu d'installation, déplacez votre curseur sur l'onglet [Pilote]. Cliquez sur [Audio Driver]. L'écran suivant apparaîtra.

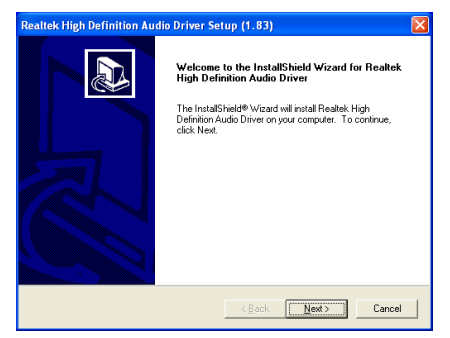

**1.** Cliquez sur [Suivant].

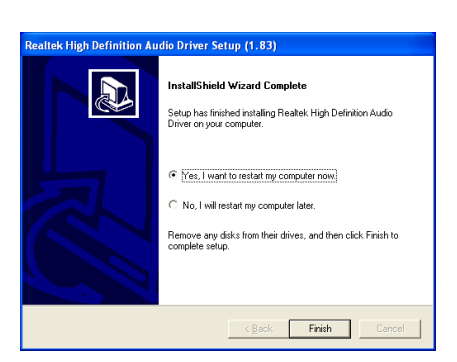

2. Choisissez [Oui, Je veux redémarrer mon ordinateur maintenant] et cliquez sur [Terminer] pour finir l'installation.

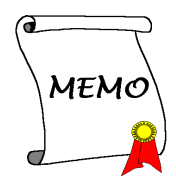

# **Appendice D. Installation des Pilotes BCM LAN**

Les procédures d'installation et captures d'écran présentes dans cette section sont basées sur le système d'exploitation Windows XP. Pour ce qui concerne les autres systèmes d'exploitation, veuillez suivre leurs instructions à l'écran respectivement.

Insérez le CD contenant le pilote et l'utilitaire dans le lecteur de CD-ROM, il doit exécuter automatiquement le programme d'installation. Dans le cas contraire, double-cliquez sur le fichier exécutable dans le répertoire principal du CD pour accéder au menu d'installation.

Une fois que vous serez entré dans le menu d'installation, déplacez votre curseur sur l'onglet [Pilote]. Cliquez sur [BCM LAN Driver]. L'écran suivant apparaîtra.

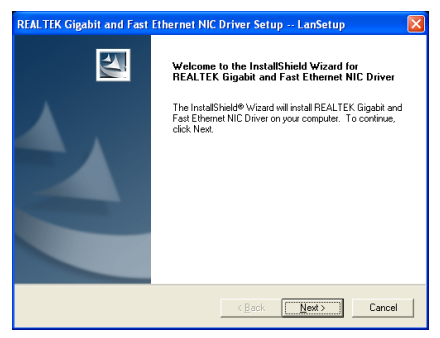

**1.** Cliquez sur [Suivant].

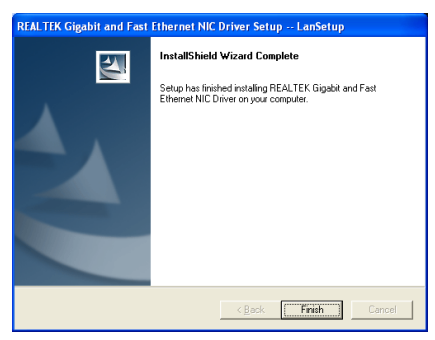

**2.** Cliquez sur [Terminer] pour finir l'installation.

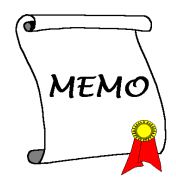

# **Appendice E. Installation des Sil3132 SATA (AL8)**

Les procédures d'installation et captures d'écran présentes dans cette section sont basées sur le système d'exploitation Windows XP. Pour ce qui concerne les autres systèmes d'exploitation, veuillez suivre leurs instructions à l'écran respectivement.

Insérez le CD contenant le pilote et l'utilitaire dans le lecteur de CD-ROM, il doit exécuter automatiquement le programme d'installation. Dans le cas contraire, double-cliquez sur le fichier exécutable dans le répertoire principal du CD pour accéder au menu d'installation.

Une fois que vous serez entré dans le menu d'installation, déplacez votre curseur sur l'onglet [Pilote]. Cliquez sur [Sil3132 SATA] Driver]. L'écran suivant apparaîtra.

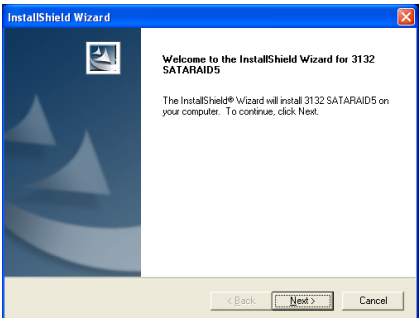

#### **1.** Cliquez sur [Suivant].

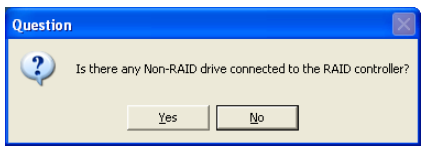

**2.** Cliquez sur [No].

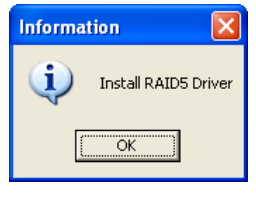

#### **3.** Cliquez sur [OK].

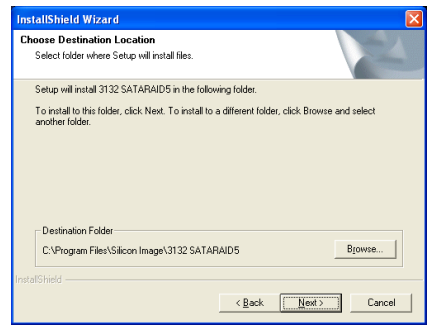

#### **4.** Cliquez sur [Suivant].

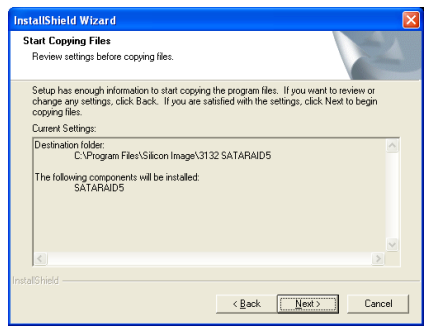

**5.** Cliquez sur [Suivant].

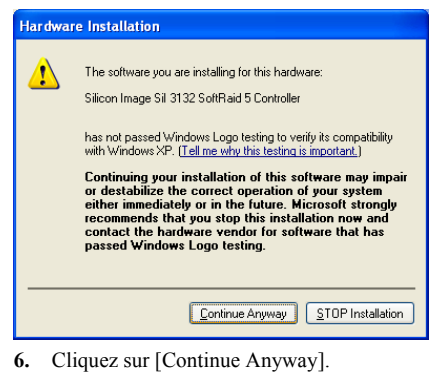

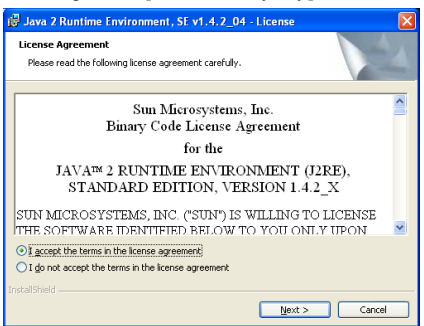

**7.** Choisissez [J'accepte les conditions de l'accord de licence] et cliquez sur Suivant.

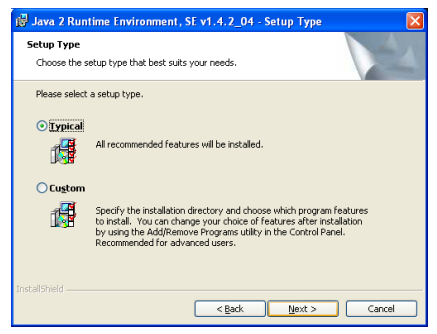

**8.** Cliquez sur [Suivant].

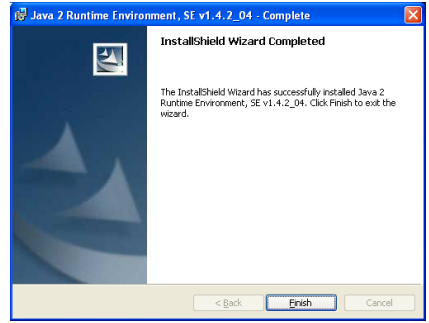

#### **9.** Cliquez sur [Terminer].

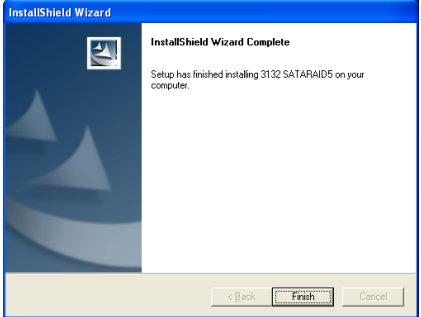

**10.** Cliquez sur [Terminer] pour finir l'installation.

## **BIOS pour Silicon Serial ATA RAID (AL8)**

La présente carte mère prend en charge l'opération RAID0 / RAID1.

## **Menu de l'Utilitaire de Configuration RAID**

#### **Menu Principal**

Redémarrez votre système. Pressez les touches <*CTRL*> + <*S*> ou <*F4*> lors du dÈmarrage du système pour accéder au menu de réglage du BIOS. Le menu principal de l'Utilitaire de Réglage du BIOS apparaîtra comme ci-dessous:

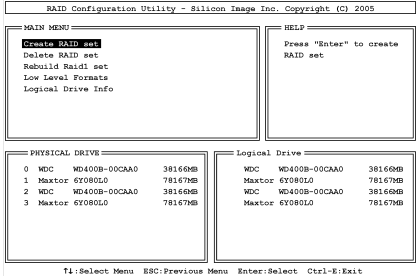

Pour sÈlectionner les options dans le menu, vous devrez:

- Presser les touches <↑ ↓ > (flèches haut et bas) pour choisir l'option que vous voulez confirmer ou modifier.
- Pressez la touche <Enter> pour confirmer la sélection.
- Pressez la touche <ESC> pour revenir au menu précédent.

#### **Option 1 Create RAID set**

Ce champ vous permet de créer une grappe RAID.

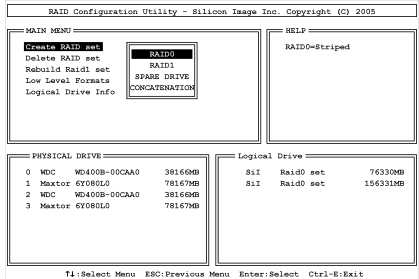

• **Array Mode:**

**Remarque:** Il est hautement recommandé d'utiliser les mêmes modèles de disques durs pour obtenir les meilleures performances RAID.

**RAID 0:** Cet item est recommandé pour les usages nÈcessitant de hautes performances. Ce mode requiert au moins 2 disques.

RAID 1: Cet item est recommandé pour des usages nécessitant une sécurité des données. Ce mode requiert au moins 2 disques.

#### Ontion 2 **Delete RAID set**

Cette option vous permet de supprimer une Grappe RAID sur le contrôleur RAID Serial ATA intégré.

Remarque: Après avoir fait et confirmé cette sélection, toutes les données stockées sur les disques durs seront perdues. (La configuration entière de la partition sera perdue aussi.)

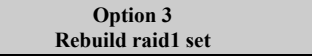

Cette option vous permet de reconstruire uniquement les ensembles RAID fonctionnant en "Mirroring".

Une fois que vous aurez décidé de reconstruire la grappe RAID en "Mirroring", vous devrez indiquer quel est le disque dur source et quel est le disque dur destination avant de pouvoir procéder à la reconstruction.

#### Option 4 **Low Level Format**

Cet élément vous permet d'effectuer le "formatage bas niveau" de chaque unité de disque dur, une à la fois.

#### Option 5 **Logical Drive Info**

Cet élément affiche les données lecteur du type de RAID qui a été monté.

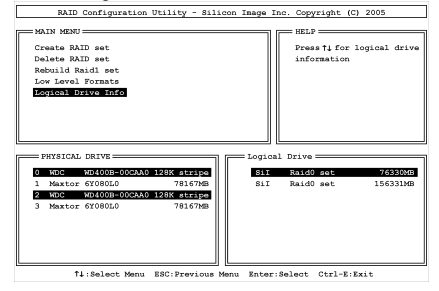
**Remarque:** L'installation pour le pilote USB 2.0 pour Windows XP ou Windows 2000 est actuellement disponible par mise à jour du dernier Service Pack à partir du site web de Microsoft.

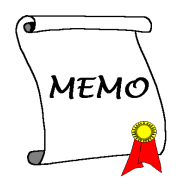

## Appendice G. Installer l'utilitaire µGuru ABIT

Les procédures d'installation et captures d'écran présentes dans cette section sont basées sur le système d'exploitation Windows XP. Pour ce qui concerne les autres systèmes d'exploitation, veuillez suivre leurs instructions à l'écran respectivement.

Insérez le CD contenant le pilote et l'utilitaire dans le lecteur de CD-ROM, il doit exécuter automatiquement le programme d'installation. Dans le cas contraire, double-cliquez sur le fichier exécutable dans le répertoire principal du CD pour accéder au menu d'installation.

Une fois que vous serez entré dans le menu d'installation, déplacez votre curseur sur l'onglet [ABIT Utility]. Cliquez sur [ABIT uGuru]. L'écran suivant apparaîtra.

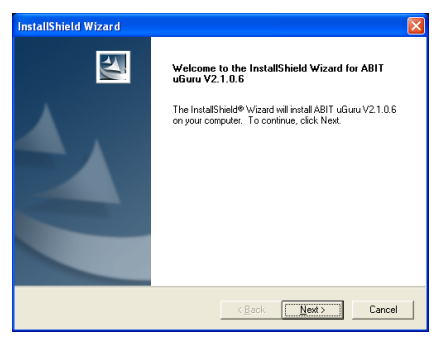

**1.** Cliquez sur [Suivant].

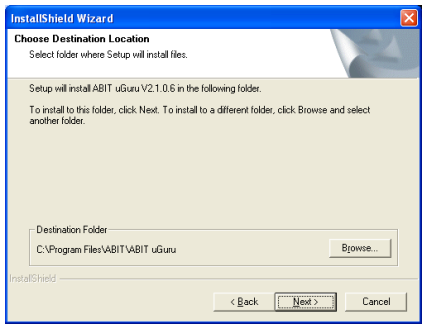

**2.** Cliquez sur [Suivant].

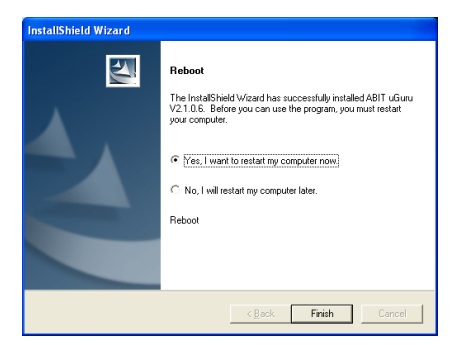

**3.** Choisissez [Oui, Je veux redémarrer mon ordinateur maintenant] et cliquez sur [Terminer] pour finir l'installation.

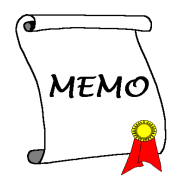

# **Appendice H. DÈfinition des codes POST**

## **DÈfinition des codes POST AWARD:**

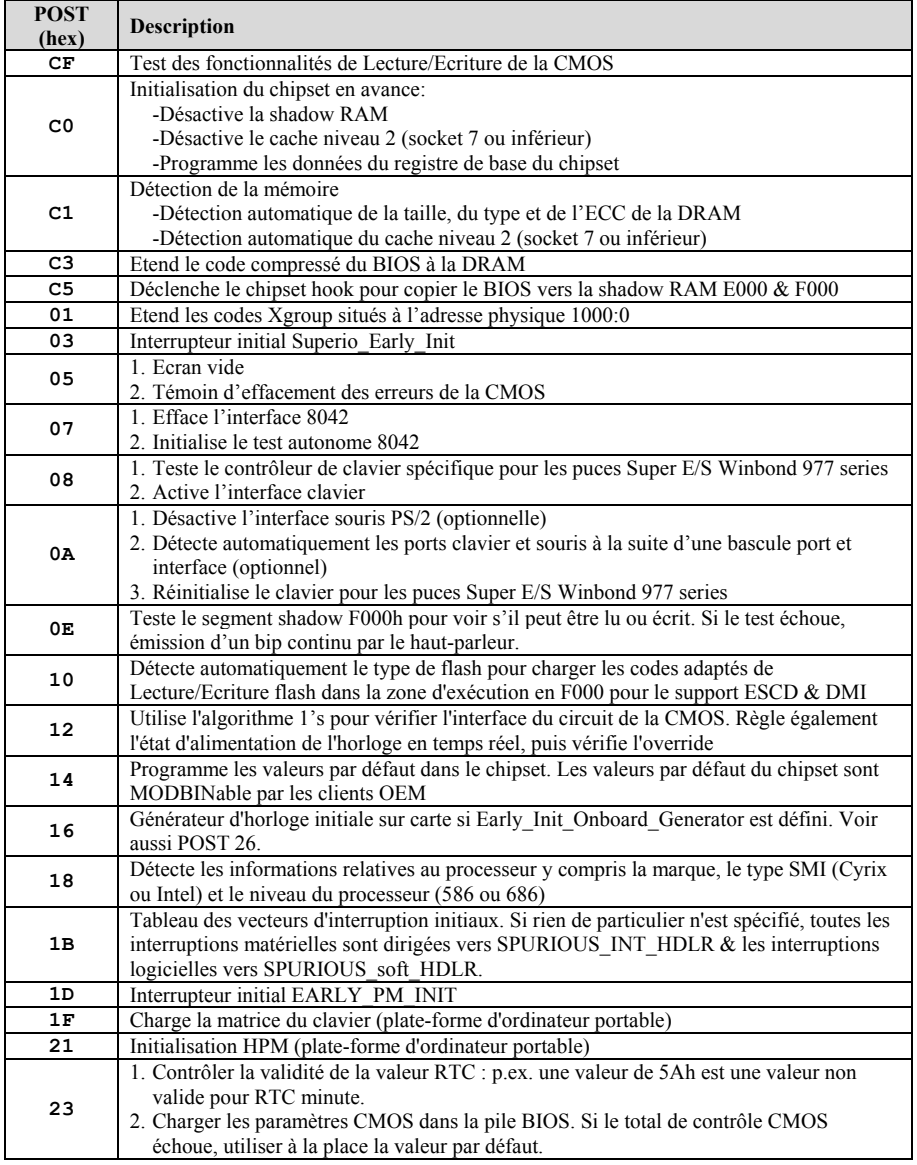

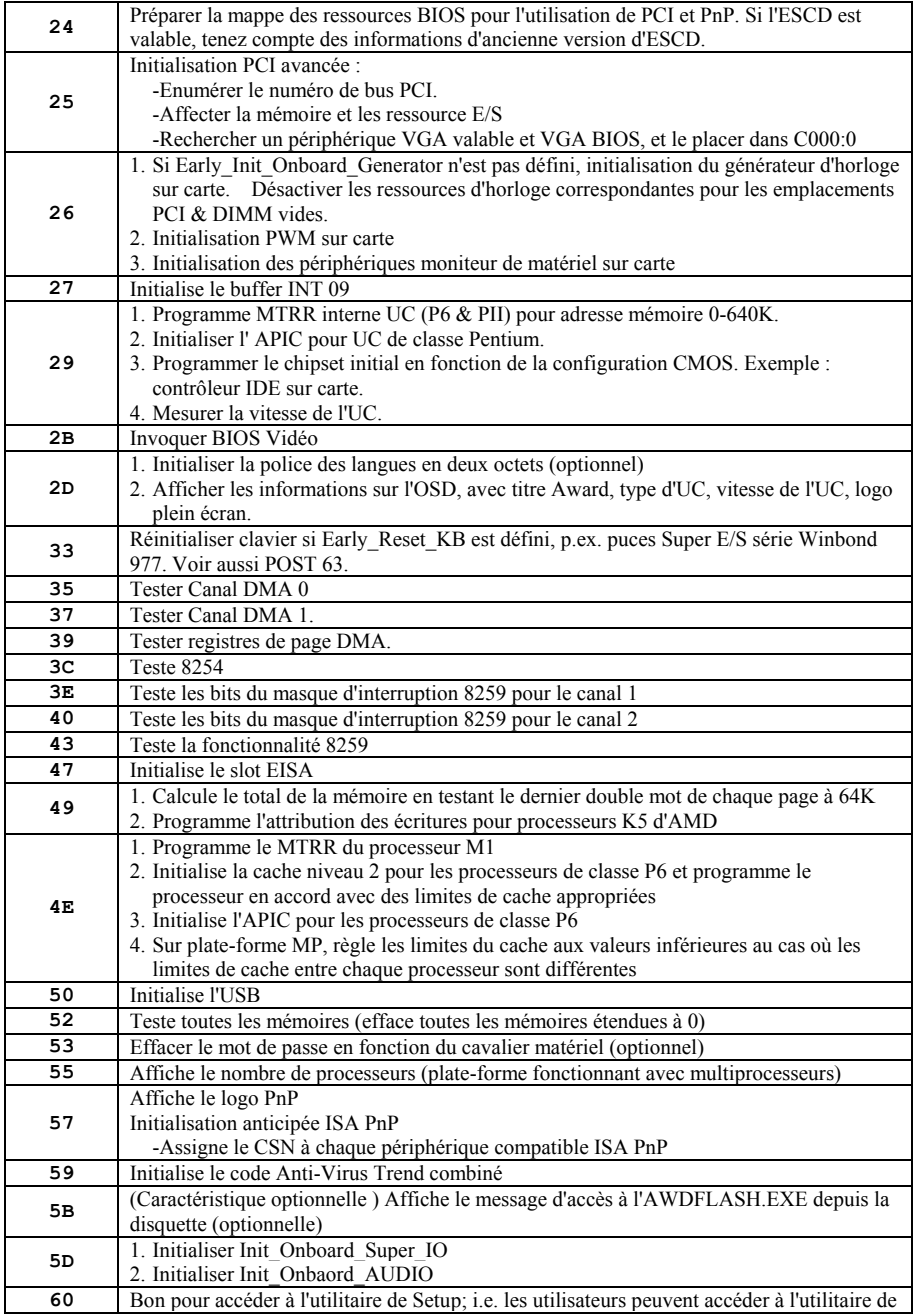

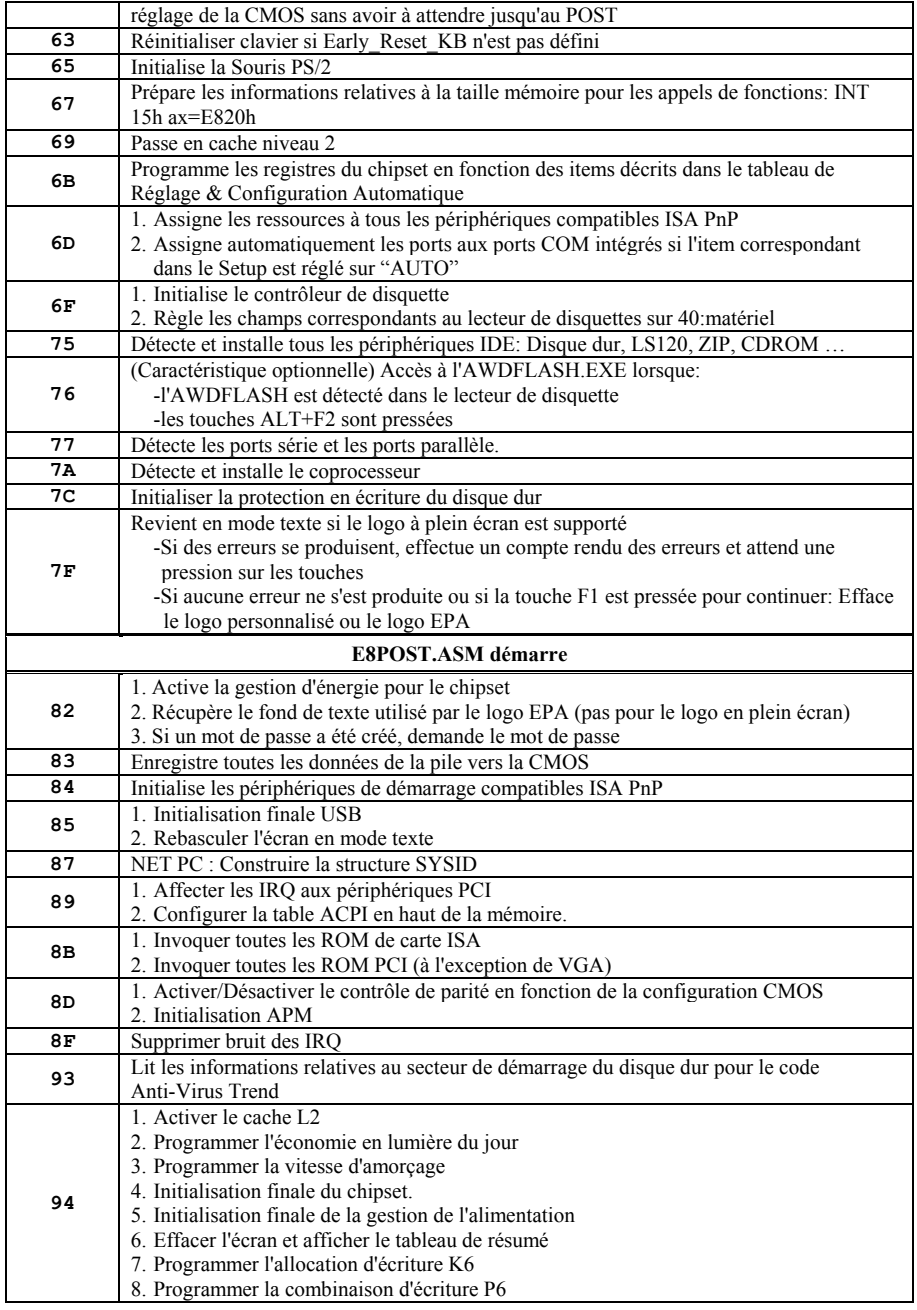

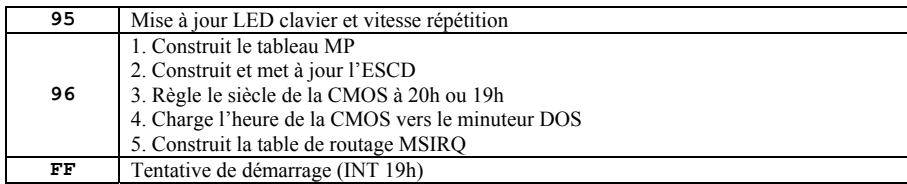

## Définition des codes POST AC2003:

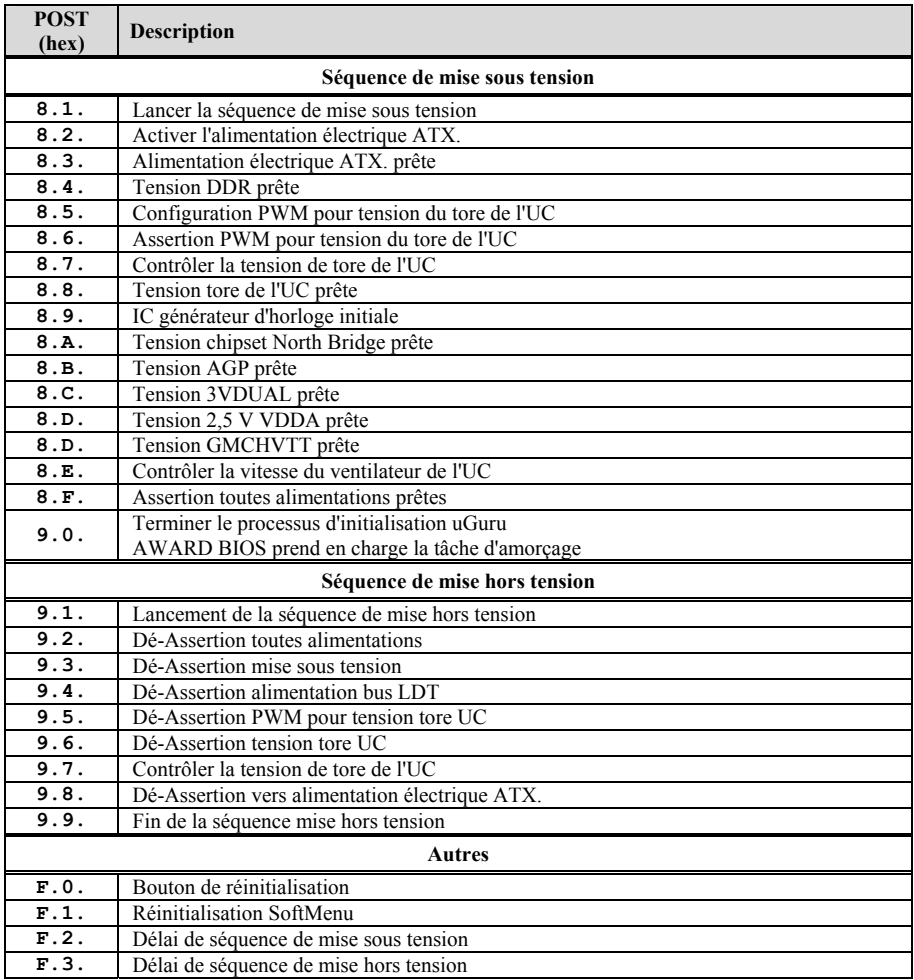

Remarque: La virgule décimale s'allume lors de l'exécution de l'action POST AC2003.

# **Appendice I. Assistance Technique**

### **Q & R:**

- **Q:** Faut-il que je nettoie les données du CMOS avant d'installer une nouvelle carte mère dans mon système?
- R: Oui, nous vous recommandons fortement de nettoyer les données du CMOS avant d'installer une nouvelle carte mère. Veuillez déplacer le cavalier du CMOS de sa position par défaut 1-2 vers la position 2-3 pendant quelques secondes avant de la remettre à sa position originale. Quand vous démarrez votre système pour la première fois, suivez les instructions du manuel de l'utilisateur pour charger les valeurs optimales par défaut.
- **Q: Si mon systËme plante durant la mise ‡ jour du BIOS ou si je me trompe de configuration pour mon CPU, que dois-je faire?**
- R: Dans les deux cas, veuillez toujours nettoyer les données du CMOS avant de démarrer votre système.
- Q: Pourquoi le système ne parvient-il pas à redémarrer après une mise hors tension mécanique ?
- R: Veuillez patienter 30 secondes après chaque mise hors tension/sous tension mécanique.
- **Q.** Après avoir essayé un over-clocking ou des définitions non-standards dans le BIOS, le système n'arrive pas à se lancer et rien n'est affiché sur l'écran. La carte-mère est-elle morte? Ai-je besoin de la renvoyer à l'endroit de l'achat? ou dois-je effectuer une procédure RMA ?
- R: Un changement de certaines des définitions sur un over-clocking ou un état non-standard n'endommage pas la carte-mère de façon permanente. Nous vous conseillons de suivre les trois méthodes de dépannage ci-dessous pour décharger les données CMOS et restaurer l'état par défaut du matériel. Cela permettra à la carte-mère de travailler de nouveau; vous n'avez donc pas besoin de renvoyer votre carte-mère à l'endroit où vous l'avez acheté ni d'effectuer une procédure RMA.
	- **1.** Eteignez l'unité du circuit électrique puis rallumez après une minute. S'il n'y a pas de bouton, enlevez le cordon Èlectrique pendant une minute et rebranchez-le.

Pressez la touche <**Insérer**> sur le clavier sans le relâcher, puis pressez le bouton d'allumage pour lancer le systËme. Si cela fonctionne, desserrez la touche <**InsÈrer**> ainsi que la touche <**Del**> pour passer dans la page de programmation du BIOS pour effectuer les dÈfinitions correctes.

Si cela ne marche toujours pas, rÈpÈtez trois fois *líEtape 1* ou essayez *l*í*Etape 2*.

**2.** Eteignez l'unité du circuit électrique ou débranchez le cordon électrique, puis ouvrez le châssis. Il y a un cavalier CCMOS près de la pile. Changz la position du cavalier depuis le défaut 1-2 vers 2-3 pendant une minute pour décharger les données CMOS, puis remettez sur le défaut 1-2.

Refermez le châssis et rallumez l'unité du circuit électrique ou branchez le cordon électrique. Pressez le bouton d'allumage pour lancer le système. Si cela fonctionne, pressez la touche la touche <Del> pour passer dans la page de programmation du BIOS afin d'effectuer les définitons correctes.

Si cela ne marche pas, essayez *l'Etape 3*.

**3.** Selon la même procédure que *l'Etape 2*, débranchez les connecteurs électriques ATX dpeuis la carte-mère et enlevez la pile d ela carte-mère durant le déchargement du CMOS.

#### **Q: Comment puis j'obtenir une réponse rapide à ma requête de support technique?**

R: Assurez vous le suivre le formulaire guide présent dans la section "Formulaire de Support" Technique" de ce manuel.

Dans le but d'aider notre personnel du support technique à rapidement identifier le problème de votre carte mère et à vous répondre le plus rapidement possible et le plus efficacement possible, avant de remplir le formulaire de support technique, veuillez éliminer tout périphérique n'étant pas lié au problème et indiquer sur le formulaire les périphériques clés. Faxez ce formulaire à votre revendeur ou à votre distributeur dans le but de bénéficier de notre support technique. (Vous pouvez vous référer aux exemples donnés plus bas)

#### **Exemple 1:**

Avec un système incluant: Carte mère (avec CPU, DRAM, COAST...) HDD, CD-ROM, FDD, CARTE VGA, CARTE MPEG, CARTE SCSI, CARTE SON, etc. Une fois le système assemblé, si vous ne pouvez pas démarrer, vérifiez les composants clés de votre système en utilisant la procédure décrite plus bas. Dans un premier temps, enlevez toutes les cartes exceptées la carte VGA, et essayez de redémarrer.

Si vous ne pouvez toujours pas démarrer: Essayez d'installer une autre marque/modèle de carte VGA et regardez si le système démarre. Si ce n'est toujours pas le cas, notez le modèle de la carte VGA, le modèle de la carte mère, le numéro d'identification du BIOS, le CPU sur le formulaire du support technique et décrivez le problème dans l'espace réservé à cet effet.

Si vous pouvez démarrer: Réinsérez toutes les cartes d'interface que vous aviez enlevées une par une et essayez de démarrer à chaque fois que vous remettez une carte, jusqu'à ce que le système ne redémarre plus encore une fois. Gardez la carte VGA et la carte d'interface qui cause le problème sur la carte mère, enlevez toutes autres cartes ou périphériques, et redémarrez encore une fois. Si vous ne pouvez toujours pas démarrer, notez les informations liées aux deux cartes restantes dans l'espace Add-On Card, et n'oubliez pas de mentionner le modèle de la carte mère, la version, le numéro d'identification du BIOS, CPU (référez-vous aux instructions principales), et donnez une description du problème.

#### **Exemple 2:**

Avec un système incluant la carte mère, (avec le CPU, DRAM, COAST...) HDD, CD-ROM, FDD, CARTE VGA, CARTE RESEAU, CARTE MPEG, CARTE SCSI, CARTE SON, après assemblage de tout cela et après avoir installé le pilote de la carte son, quand vous redémarrez l'ordinateur, ce dernier se réinitialise tout seul. Ce problème peut être causé par les pilotes de la carte son. Durant le démarrage du DOS ... Procédure, appuyez sur la touche SHIFT (BY-PASS), pour passer le CONFIG.SYS et l'AUTOEXEC.BAT; éditez le CONFIG.SYS avec un éditeur de texte, et devant la ligne de fonction qui charge le pilote de la carte son, ajoutez une remarque REM, dans le but de désactiver le chargement de ce pilote. Regardez l'exemple plus bas.

CONFIG SYS: DEVICE=C:\DOS\HIMEM.SYS DEVICE=C:\DOS\EMM386.EXE HIGHSCAN DOS=HIGH, UMB  $FII$   $FS=40$ BUFFERS=36 REM DEVICEHIGH=C:\PLUGPLAY\DWCFGMG.SYS LASTDRIVE=Z

Redémarrez le système. Si le système démarre sans problème, vous pouvez être sûr que le pilote de la carte son était en cause. Notez les informations concernant la carte son, le modèle de la carte mère, le numéro d'identification du BIOS sur le formulaire du support technique (référez-vous aux instructions principales) et décrivez le problème dans l'espace prévu à cet effet.

Nous vous montrerons comment remplir ce "Formulaire de Support Technique".

#### Recommandations principales...

Pour remplir-le 'Formulaire d'Assistance Technique', reportez-vous aux recommandations principales décrites pas à pas ci-après:

**1. MODELE:** Notez le numéro du modèle se trouvant dans votre manuel d'utilisateur. Exemple: AL8 Series

Exemple:

- 2. Le numéro du modèle de la carte mère (REV): Notez le numéro du modèle de la carte mère étiquetée de la manière 'REV: \*. \*\*'. Exemple: REV: 1.00
- 3. L'identification du BIOS et le numéro de la pièce: Lisez les messages s'affichant sur l'écran.
- 4. DRIVER REV: Notez le numéro de version du pilote indiqué sur la disquette de driver (s'il y en a) en tant que "Release  $*$  \*\*''

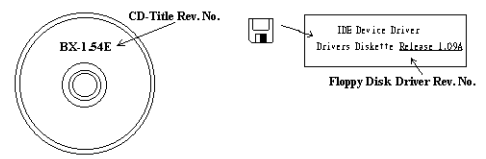

#### 5 SVSTEME

D'EXPLOITATION/APPLICATIONS UTILISEES: Indiquez le système d'exploitation et les applications que vous utilisez sur le système.

Exemple: MS-DOS® 6.22, Windows® 95, Windows® NT...

6. MICROPROCESSEUR: Indiquez la marque et la vitesse (MHz) de votre microprocesseur.

Exemple: (A) Dans la zone 'Marque', écrivez "Intel"; dans celle de "Spécifications", écrivez "Pentium<sup>®</sup> 4 1 9 GHz"  $\circ$ 

7. ISQUE DUR: Indiquez la marque et les spécifications de votre HDD(s), spécifiez si le HDD utilise  $\Box$ IDE1 ou  $\Box$ IDE2. Si vous connaissez la capacité de disque, indiquez la et cochez (" $\checkmark$ ") " $\Box$ "; au cas où vous ne donneriez aucune indication sur ce point, nous considérons que votre HDD est du "ØIDE1" Master.

Exemple: Dans la zone "HDD", cochez le carré ; dans la zone "Marque", écrivez "Seagate" ; dans la zone 'Spécifications', écrivez "ST31621A (1.6GB)".

8. CD-ROM Drive: Indiquez la marque et les spécifications de votre CD-ROM drive, spécifiez s'il utilise du type de  $\Box$  IDE1 ou  $\Box$ IDE2, et cochez (" $\checkmark$ ") " $\Box$ "; au cas où vous ne donneriez aucune indication, nous considérons que votre CD-ROM est du type de "⊠IDE2" Master.

Exemple: Dans la zone "CD-ROM drive", cochez le carré ; dans la zone 'Marque', écrivez "Mitsumi"; dans la zone 'Spécifications', écrivez "FX-400D".

9. System Memory (DDR SDRAM): Indiquez la marque et les spécifications (DDR DIMM) de votre mémoire système. Tels: Densité (Density), Description (Description), Composants du Module (Module Components), Numéro de pièce du Module (Module Part Number), Délai de Latence (CAS Latency), Vitesse en MHz (Speed). Par exemple:

Dans l'espace Marque, inscrivez "Micron", dans la zone spécifications inscrivez:

Density: 128MB, Description: SS 16 Megx72 2.5V ECC Gold, Module Components: (9) 16 Megx 8, Module Part Number: MT9VDDT1672AG, CAS Latency: 2, Speed (MHz): 200 MHz.

Merci de nous donner des informations détaillées sur votre module de DDR SDRAM, cela nous aidera à simuler le problème que vous avez rencontré.

10. CARTE ENFICHABLE: Indiquez les cartes enfichables dont vous êtes absolument sur qu'elles ont un lien avec le problème.

Si vous ne pouvez pas identifier le problème initial, indiquez toutes les cartes enfichables qui ont été insérées dans votre système.

Remarque: T ermes entre "\* " sont absolument nécessaires.

## ( **Formulaire díassistance technique**

### ! **Company Name:** ) **Phone Number:**

" **Contact Person:** # **Fax Number:**

### \* **E-mail Address:**

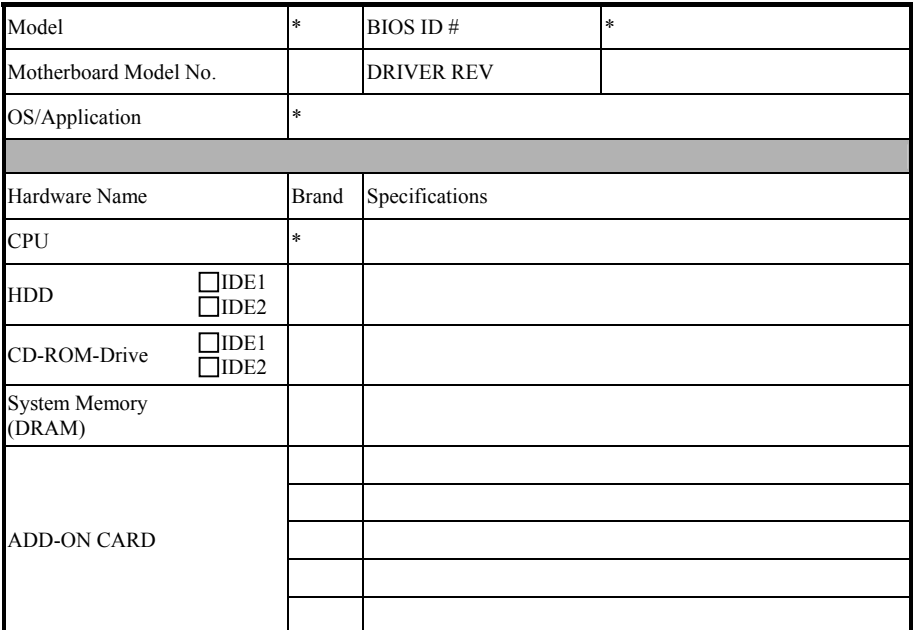

Problem Description:

## **Appendice J. Comment Obtenir un Support Technique**

(A partir de notre site Web) [http://www.abit.com.tw](http://www.abit.com.tw/) (Aux Etats-Unis) [http://www.abit-usa.com](http://www.abit-usa.com/) (En Europe) [http://www.abit.nl](http://www.abit.nl/)

Merci d'avoir choisi des produits ABIT. ABIT vend ses produits à travers des distributeurs, revendeurs et intégrateurs système, nous ne vendons pas directement aux utilisateurs finaux. Avant de nous envoyer des Emails pour obtenir un support technique, vous devriez contacter votre revendeur, distributeur ou intégrateur système. Ce sont ces derniers qui vous ont vendu les produits et par conséquent sont les mieux placés pour savoir ce qui peut être fait. La qualité de leurs services est aussi une bonne référence pour vos futurs achats.

Nous considérons chaque consommateur et désirons fournir le meilleur service pour chacun d'entre eux. Fournir un service rapide est notre première priorité. Cependant, nous recevons ÈnormÈment de coups de fil ainsi quíune grande quantitÈ díemails provenant du monde entier. Actuellement, il nous est impossible de répondre à chaque requête individuelle. De ce fait, il se peut que vous ne receviez pas de réponse à votre email.

Nous avons effectué plusieurs tests de compatibilité et de stabilité pour nous assurer de la qualité de nos produits. Si vous avez besoin d'un support technique ou d'un service, veuillez síil vous plait prendre en compte les contraintes que nous subissons et **de toujours contacter en premier lieu votre revendeur.**

Pour un service rapide, nous vous recommandons de suivre la procédure décrite plus bas avant de nous contacter. Avec votre aide, nous pourrons atteindre notre but qui est de fournir le meilleur service **au plus grand nombre de consommateurs de produits ABIT:** 

- **1. Lisez votre manuel.** Cela parait simple mais nous avons porté une attention particulière pour produire un manuel simple, clair et concis. Ce dernier contient énormément d'informations non liées seulement à votre carte mère. Le CD-ROM inclus avec votre carte contient le manuel ainsi que des pilotes. Si vous níavez aucun des deux, vous pouvez aller dans líaire Program Download de notre site Web ou sur notre serveur FTP.
- **2. TÈlÈchargez le dernier BIOS, pilotes ou logiciels.** Veuillez aller dans líaire de téléchargement de notre site Web pour vérifier que vous avez bien la dernière version de BIOS. Les BIOS sont développés de façon régulière pour régler des problèmes ou des incompatibilités. De même, assurez-vous d'avoir les dernières versions de pilotes pour **vos pÈriphÈriques!**
- **3. Lisez le guide des termes techniques du site ABIT ainsi que les FAQ.** Nous essayons actuellement d'enrichir notre section FAQ d'informations pour le rendre encore plus utile. Ski vous avez des suggestions, n'hésiter pas à nous le faire savoir. Pour les sujets brûlants, veuillez lire notre HOT FAQ!

4. Internet News groups. Ce sont de très bonnes sources d'informations et beaucoup de gens en ces lieux peuvent pour offrir leur aide. Le News group d'ABIT. alt.comp.periphs.mainboard.abit, est le forum idéal pour échanger des informations et discuter des expériences sur les produits ABIT. Vous verrez fréquemment que votre question a déjà été posée plusieurs fois auparavant. C'est un News group Internet publique et il est réservé pour des discussions libres. Voici une liste des plus populaires:

alt.comp.periphs.mainboard.abit comp.sys.jbm.pc.hardware.chips alt.comp.hardware.overclocking alt.comp.hardware.homebuilt alt.comp.hardware.pc-homebuilt

- 5. Contactez votre revendeur. Votre distributeur autorisé ABIT devrait être à même de vous fournir une aide rapide à vos problèmes. Votre revendeur est plus familier avec votre configuration que nous le sommes et de ce fait, devrait être plus aptes à vous fournir une aide rapide que nous le sommes. Ils ont intégré et vous ont vendu le système. Ils devraient savoir mieux que quiconque la configuration de votre système et les problèmes liés. La facon dont ils vous servent peut être une bonne référence pour vos futurs achats.
- 6. Contactez ABIT. Si vous sentez que vous devez absolument contacter ABIT, vous pouvez envoyer un email au département du support technique ABIT. Premièrement, veuillez contacter l'équipe du support technique se trouvant dans le bureau le plus proche géographiquement de vous. Ils seront plus familiers avec les conditions particulières dues à votre location et une meilleure connaissance des distributeurs locaux. Du fait des contraintes évoquées plus haut, nous ne pourrons pas répondre à tous les emails. Veuillez aussi tenir compte qu'ABIT distribue ces produits à travers des distributeurs et ne possède pas les ressources nécessaires pour répondre à tous les utilisateurs finaux. Cependant, nous faisons de notre mieux pour tous vous satisfaire. Rappelez-vous aussi que l'Anglais est une seconde langue pour beaucoup de nos techniciens et vous aurez donc plus de chance d'obtenir une aide rapide si la question est comprise. Assurez-vous d'utiliser un langage clair, sans fioritures et de toujours lister les composants de votre système. Voici les informations pour contacter nos bureaux locaux:
- 7. RMA Service. Si votre système fonctionnait bien et que vous n'avez pas installé de nouveaux logiciels ou périphériques, il se peut que vous ayez un composant défectueux. Veuillez contacter le revendeur chez qui vous avez acheté le produit. Vous devriez nouvoir obtenir là bas un service RMA.

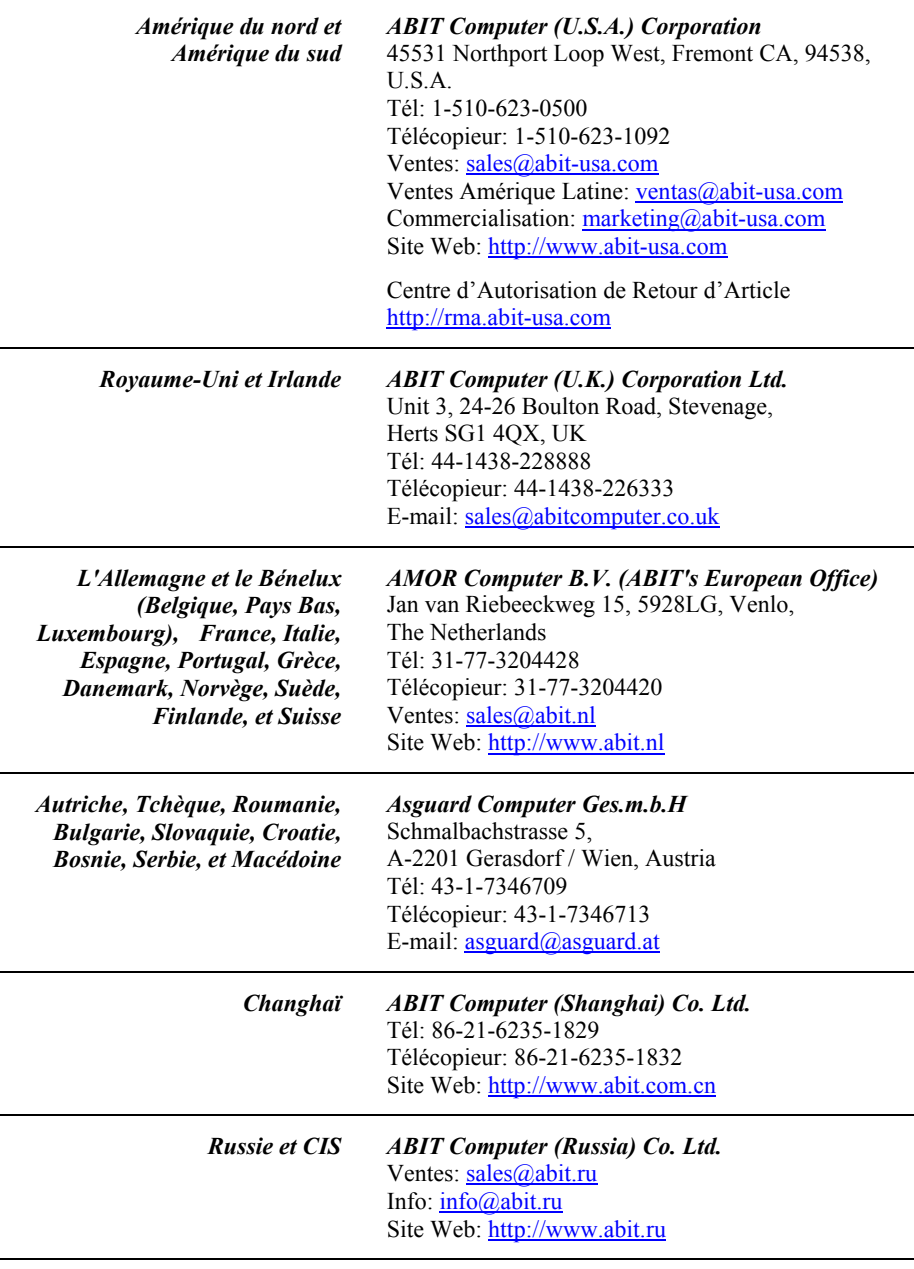

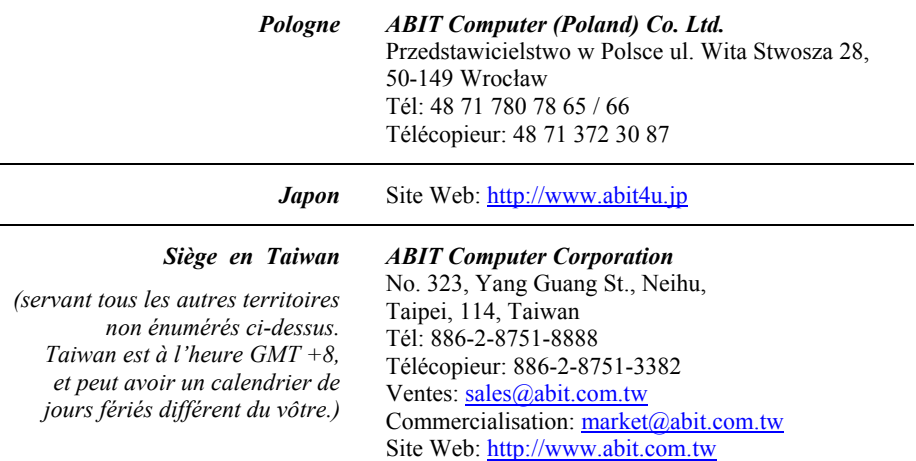

8. Rapporter de problèmes de compatibilité à ABIT. Du fait du nombre important de emails recus quotidiennement, nous devons accorder plus d'importance à certains types de messages. Ainsi, les problèmes de compatibilité, fournis avec une description détaillée des composants et des symptômes, ont la plus grande priorité. Pour les autres problèmes, nous regrettons que vous ne receviez peut être pas une réponse directe. Certaines questions seront postées sur les news group, ainsi un plus grand nombre de personnes auront accès aux informations. Veuillez consulter régulièrement les news group.

# **Merci**

# **ABIT Computer Corporation**

http://www.abit.com.tw